# Как отобразить название отсканированого товара на экране ТСД

Последние изменения: 2024-03

Мы сделали сканирование. А как теперь сделать, чтобы было видно, что за штрихкод мы отсканировали?

Все «визуальные» действия системы (те действия, которые имеют пользовательский интерфейс для взаимодействия с пользователем) имеют возможности по настройке своего внешнего вида и выводу сопроводительных текстов для пользователя.

Обычно требуется выводить не только какой-то статический текст, например, «Отсканируйте штрихкод», но и доп. информацию о документе и выполняемых действиях. Например, в действии ввода количества после сканирования разумно было бы показать: какой штрихкод был отсканирован, какой товар был по нему найден, в какой упаковке.

Напомним, что все необходимые данные лежат у нас в сессии, и остается только отобразить их. Для этого в Mobile SMARTS сделан механизм шаблонов. Вместо статического текста мы можем использовать текст с «шаблонами» - вставками в текст, которые будут заменены на конкреные значения из сессии. Такие вставки обрамляются фигурными скобками {...}, между которыми пишется путь к необходимым значениям в сессии. Такой путь может быть простым, состоящим просто из имени объекта, либо составным, ссылающимся на данные внутри объекта.

{ScannedBarcode} – действие выбора номенклатуры заносит в эту переменную отсканированный штрихкод (либо введенный вручную штрихкод, код или артикул).

{SelectedProduct} – действие выбора номенклатуры заносит в эту переменную товар, который был распознан по штрихкоду (коду, артикулу) или выбран пользователем.

{SelectedProduct.Product.Name} - название товара, который был отсканирован или выбран вручную.

В редакторе текстов в Панели управления встроена помощь по шаблонам, куда внесены наиболее часто используемые варианты:

Теперь перейдем к нашей задаче. Как и было предложено, отобразим в действии ввода количества данные об отсканированном штрихкоде и выбранном при этом товаре.

Для этого в действии «Ввод количества» отредактируем свойство «текст в верхней части окна».

Добавим следующую надпись: «{ScannedBarcode} - {SelectedProduct.Product.Name}». Это означает что после операции сканирования в верхней части окна будет отображаться непосредственно сам отсканированный штрихкод и через «тире» наименование найденного товара. В редакторе и на ТСД выглядеть это будет следующим образом:

Отлично, действие ввода количествава отображает необходимый нам текст.

Теперь перейдем назад, к действию выбора номенклатуры. После того, как мы вводим количество и данные записываются в документ, наш процесс опять возвращается к выбору номенклатуры, и было бы удобно, если бы он отображал информацию по последней сканированной позиции и введенному нами количеству.

Для этого в заполним в выборе номенклатуры свойство «текст в верхней части окна».

#### Тут мы зададим следующий шаблон:

{SelectedProduct.Product.Name}

<r color="blue">{SelectedProduct.QuantityString:Сканировано (0)}</r>

Результат на терминале будет выглядеть так:

Обратите внимание, что мы применили две дополнительных возможности отображения информации.

Во-первых, это псевдо-html тэги для визуального оформления текста (описание возможных тэгов можно посмотреть в документации к платформе, либо прямо в панели управления). Мы указали, чтобы информация о количества отображалась синим цветом.

Во-вторых, форматирование: запись вида {путь\_к\_данным:формат\_отображения}. **SelectedProduct.QuantityString** – это путь по которому можно получить текстовое представление количества вместе с именем упаковки внутри {SelectedProduct} (например, «3 шт.»). **Сканировано (0)** – это формат отображения этих данных, т.е. вместо «3 шт.» - будет отображаться «Сканировано 3 шт.» (запись (0) указывает, куда должны быть вставлены исходные данные).

**Зачем это надо? Ведь мы можем просто написать**

#### Сканировано {SelectedProduct.QuantityString}

#### **И получить тот же результат на экране?**

Потому что разница есть. Она видна при первом заходе в документ, когда еще не было сделано ни одного сканирования товара, и объект {SelectedProduct} еще ни разу не был выставлен в сессии. Если объект в сессии не найден, то шаблон в фигурных скобках будет иметь пустое значение, и на его месте просто ничего не отобразится. А вот статический тест прекрасно отобразится!

Поэтому в варианте с форматированием «{SelectedProduct.QuantityString: Сканировано (0)}», если товара нет, ничего не отобразится. А в варианте «Сканировано {SelectedProduct.QuantityString}» останется отдельно висящее слово «Сканировано»:

Использование форматов позволяет избегать таких ситуаций.

программирование

#### Не нашли что искали?

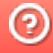

# Как завершить сканирование товара и выйти в главное меню продукта Mobile **SMARTS**

Последние изменения: 2024-03-26

Наша нарисованная операция пока не предусматривает каких-то меню и «встроенных в операцию» возможностей выйти из документа. Если при установке программы на терминал Вы выбрали режим работы с наличием главного меню, то можно завершить документ через него.

Если меню Вы запретили, то из такого документа выйти будет невозможно. Можно лишь полностью перегрузить терминал.

Чтобы избежать этого, необходимо к действию «Выбор номенклатуры» добавить обработчик (в меню по правой клавише), в котором нужно указать клавишу и переход. Назначим на клавишу "еѕс" возврат в главное меню.

Более подробно обработчики и способы создания различных меню и переходов мы рассмотрим позднее.

программирование

#### Не нашли что искали?

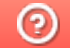

Задать вопрос в техническую поддержку

# Как сделать меню внутри операции Mobile **SMARTS на ТСД**

Последние изменения: 2024-03-26

Очень часто в рамках операции требуется делать различного вида меню. Это могут быть «главные» меню, куда выносятся общие операции: переход к сканированию, просмотр уже набранного товара, переключения какихнибудь режимов работы операции, временный выход из документа или полное завершение документа. Иногда требуются и различные подменю, или вопрос к пользователю с несколькими вариантами выбора. Для реализации такого функционала в Mobile SMARTS используется действие «Меню».

Рассмотрим на простом примере. Сделаем главное меню операции с тремя действиями: переход к сканированию, приостановка работы (выход в главное меню без завершения документа), Завершение (завершение документа и выход в главное меню).

Тестовая операция 01.06.05 02:28:23

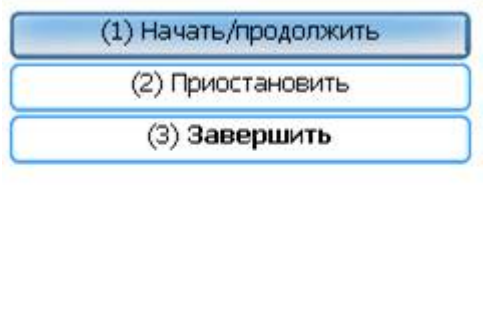

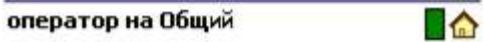

В панели управления нужно добавить действие «Меню», в котором мы можем создать нужные пункты. При создании пункта меню необходимо задать его название и указать переход: имя действия, куда перейдет выполнение процесса при выборе данного пункта. Если имя действия для перехода оставить пустым, то переход будет происходить на следующее в процессе действие.

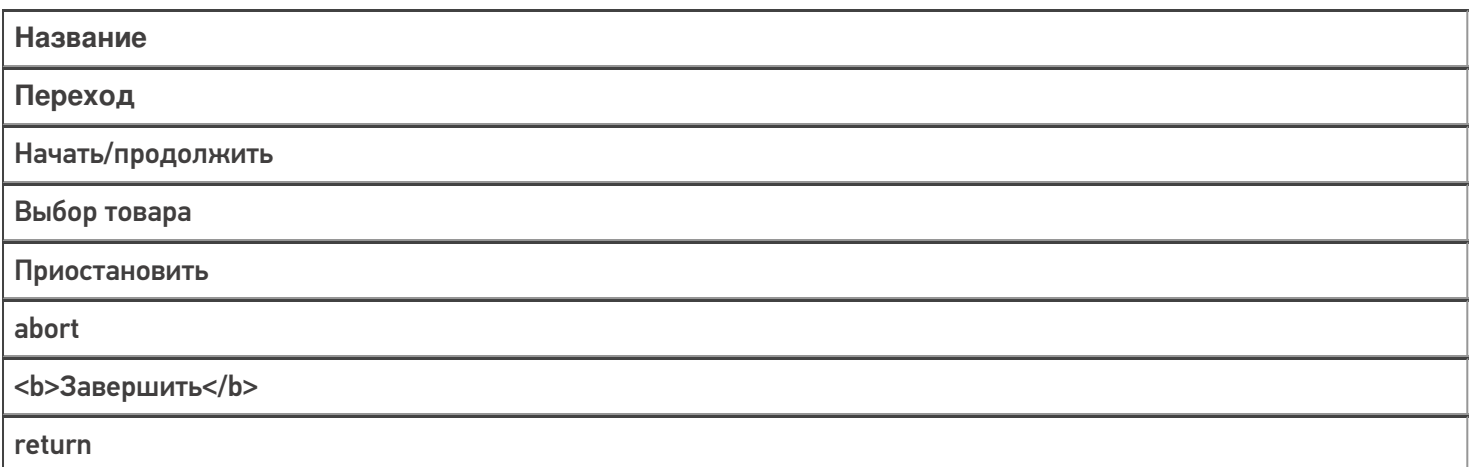

В данном меню мы также используем два встроенных ключевых слова: abort - выход из документа БЕЗ его завершения, return - выход из документа, при этом он помечается как завершенный.

В названиях кнопок можно использовать такие же шаблоны, что и при задании текстов в прочих действиях, это позволяет выводить на кнопки нестатическую информацию, или выделять текст цветом или размером например <b>Завершить</b> выделит надпись жирным шрифтом.

На каждой кнопке автоматически добавляется цифра для быстрого выбора: по ее нажатию на физической

клавиатуре будет происходить выбор соответствующего пункта.

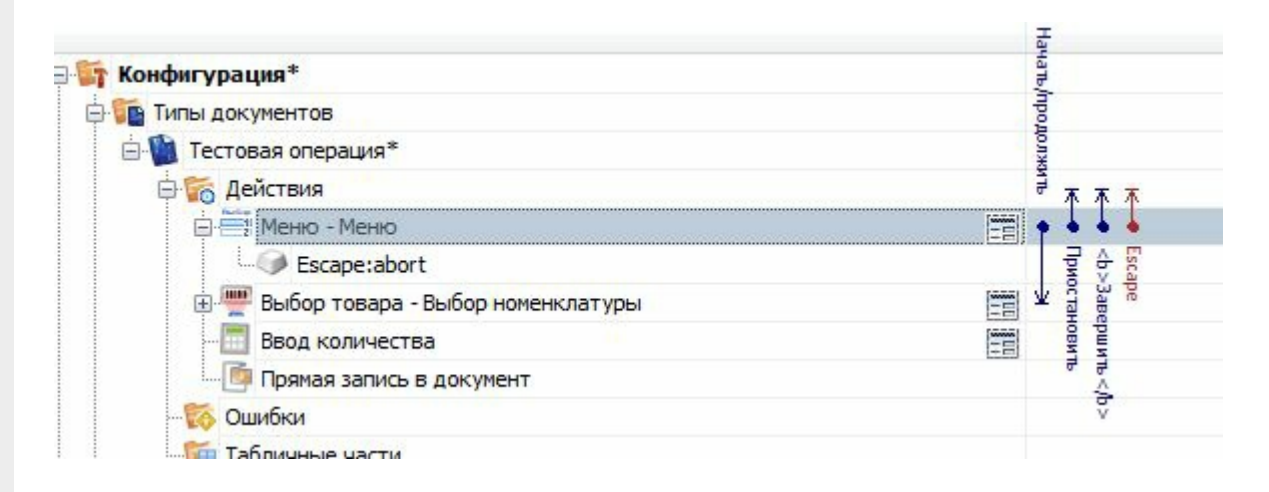

Для перехода в главное меню из процесса сканирования в действии выбора номенклатуры необходимо добавить обработчик клавиши «Esc» с переходом на действие меню.

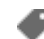

программирование

#### Не нашли что искали?

ᢙ Задать вопрос в техническую поддержку

# Как сделать просмотр списка отсканированных товаров на ТСД

Последние изменения: 2024-03-26

Для этой цели лучше всего использовать действие «Просмотр записей». Оно предназначено для просмотра различных табличных данных в Mobile SMARTS: строк документа, строк дополнительных таблиц и т.п.

Добавим в нашу конфигурацию указанное действие и дадим ему имя «просмотр», чтобы можно было сделать переход на него из главного меню.

Действие просмотра позволяет задать отображаемую информацию многими путями:

- 1. Можно просто указать какую табличную часть документа будет отображать действие (свойства «Отображать содержимое DeclaredItems»/«Отображать содержимое CurrentItems»);
- 2. Можно указать переменную в сессии, в которой хранятся отображаемые данные (свойство «Отображаемые строки»). Такой способ может применяться если ранее в процессе данные из документа или таблицы как-то сортировались, фильтровались или являются результатом работы другого действия и хранятся в сессии;
- 3. Можно задать запрос-выборку прямо в самом действии с помощью свойства запрос.

Варианты указаны в порядке возрастания приоритета.

Для нашего первого действия просмотра мы будем использовать самый простой вариант: укажем, что нам необходимо отображать содержимое CurrentItems, табличную часть со строками документа, куда попадают все наши сканированные товары.

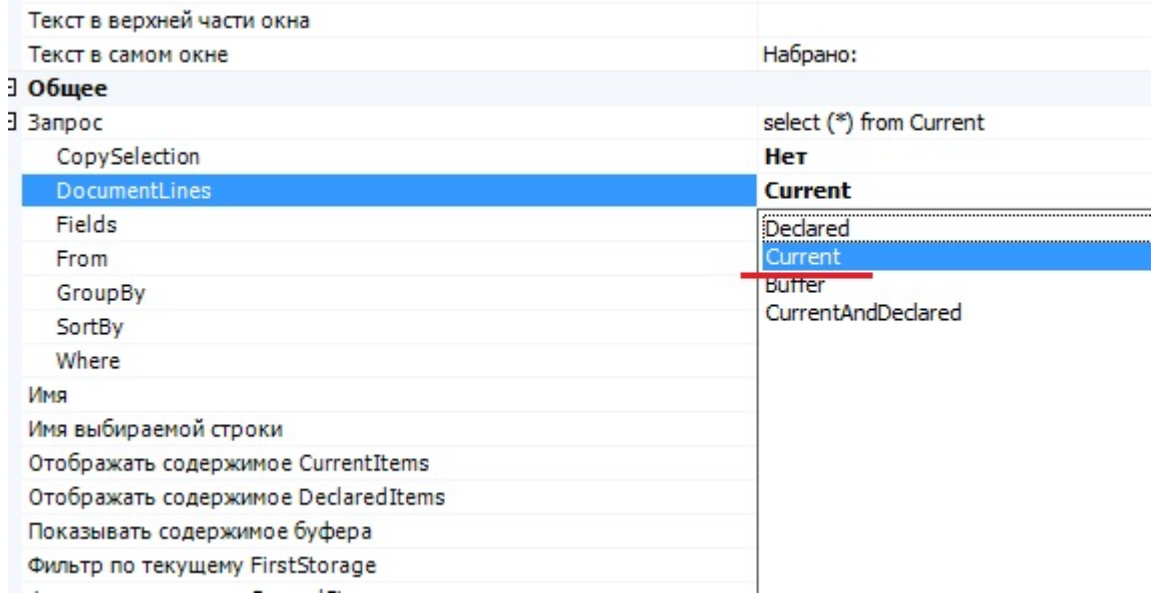

После того как мы указали источник, откуда брать данные, необходимо задать формат их отображения. Действие позволяет это, как в простом виде (свойство «Формат вывода»), так и в виде нескольких колонок (свойство «Колонки»). Вариантом с колонками мы и воспользуемся.

Добавляем две колонки.

Интересующим нас полем будет – «Формат ячейки». Оно позволяет задать непосредственно отображаемую информацию. Для этого используются все те же шаблоны. Для указания текущей отображаемой строки используется имя Item.

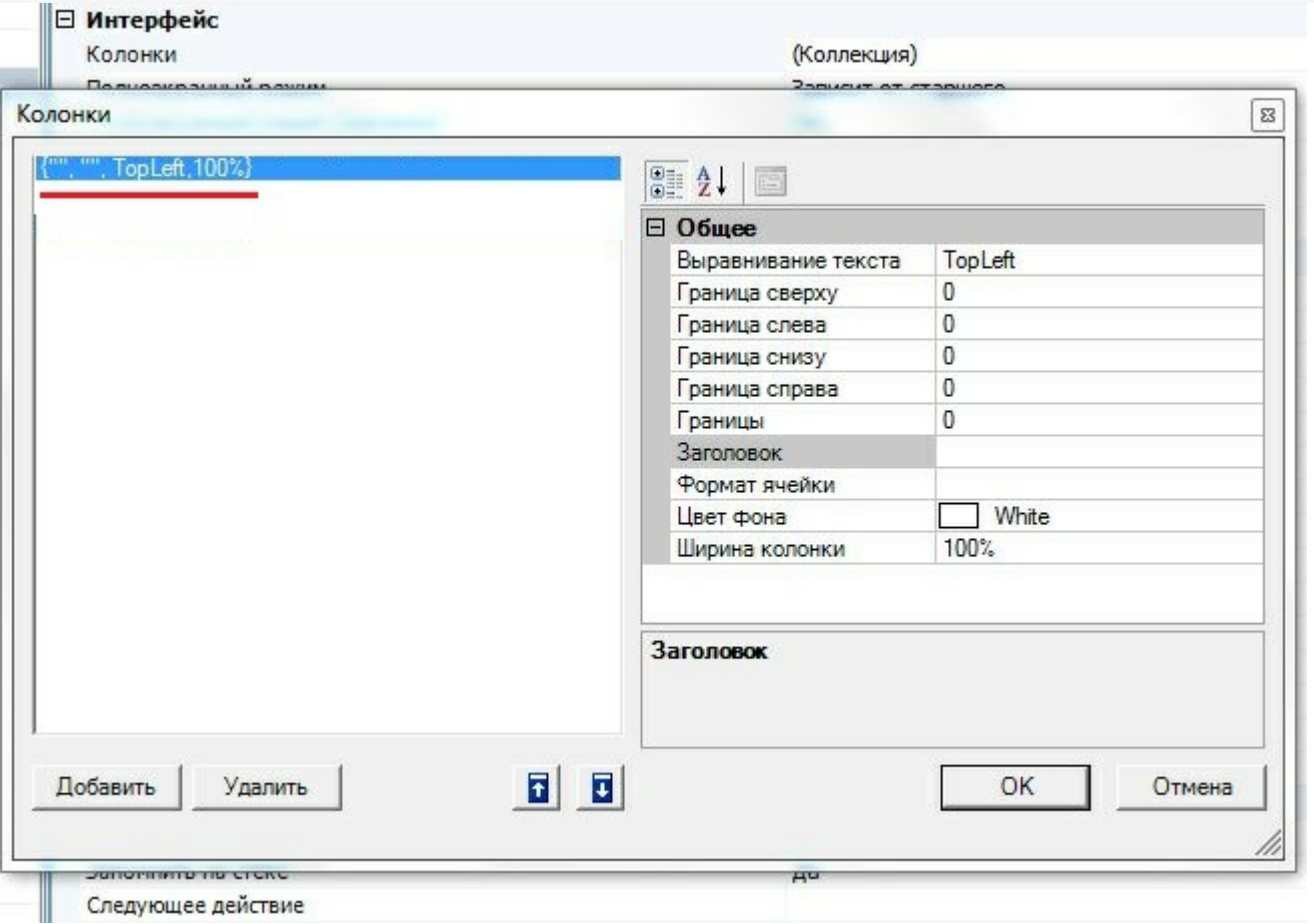

Сделаем пример таким образом, чтобы в первой колонке отображалось имя сканированного объекта - {Item.Product.Name}, а во второй фактическое количество с единицей измерения - {Item.CurrentQuantityString}. Задаем также выравнивание текста, цвет фона и ширину. Ширину колонки можно задавать как в процентах «%» так и в пикселях «px». Удобнее и правильнее задавать ее именно в процентах, так как если данная конфигурация используется на терминалах сбора данных с разным разрешением экрана, то колонки будут отображаться всегда в верном соотношении.

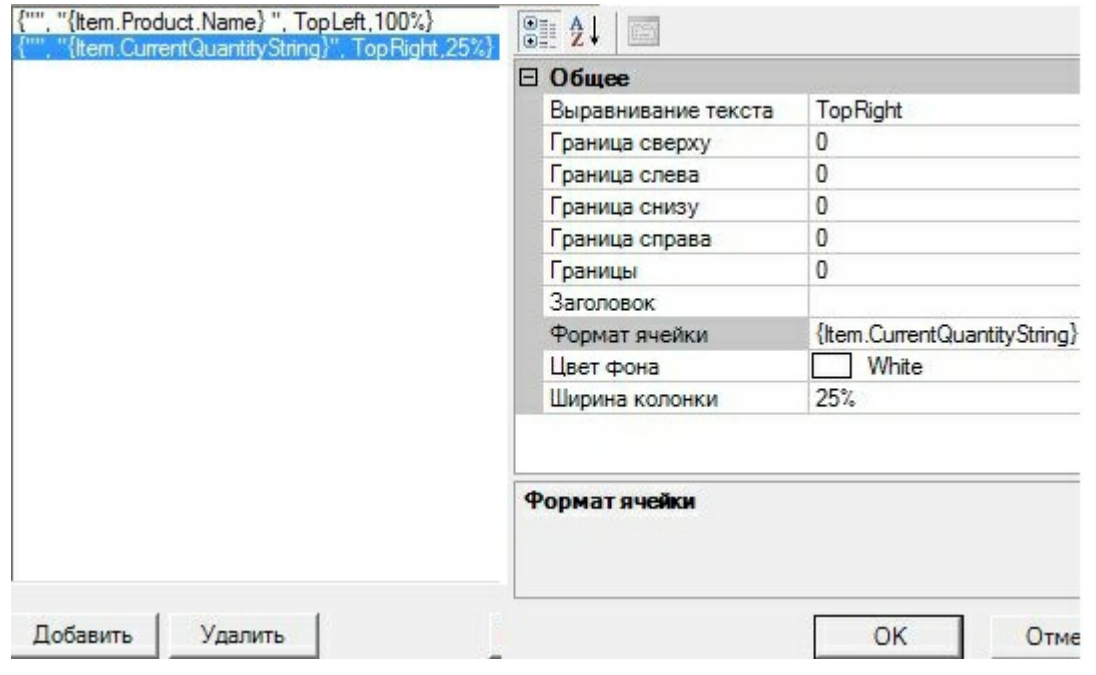

На ТСД итог выглядит так:

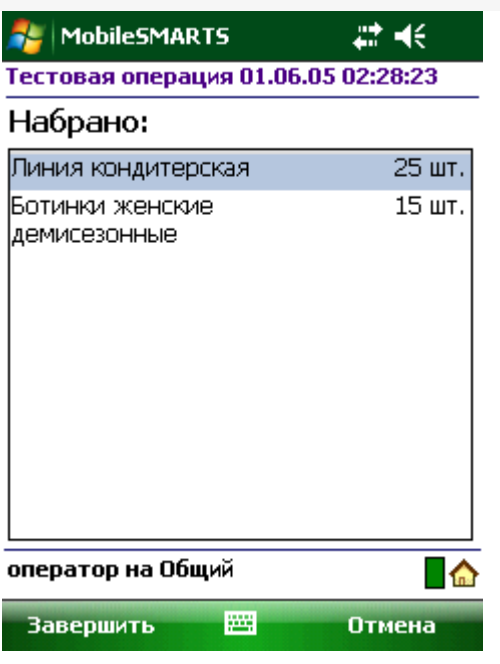

После настройки колонок не забудем указать свойство «следующее действие», чтобы после просмотра строк возвращаться назад, в меню.

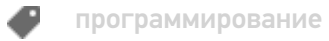

### Не нашли что искали?

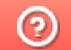

Задать вопрос в техническую поддержку

# Как сделать ввод дополнительных данных отсканированного товара на ТСД

Последние изменения: 2024-03-26

**Как сделать, чтобы после сканирования позиции товара можно было ввести для позиции дополнительные данные, например, серийный номер или срок годности.**

Задача добавить в строку документа или в его шапку какие-то дополнительные данные, серийные номера, сроки годности, наименование контрагентов и т.д., возникает постоянно. Многие часто используемые поля в документе и его строках заведены в системе заранее. Кроме этого, мы можем добавить в шапку или строку документа любое количество дополнительных полей.

Так мы и поступим в данном случае, добавив в строку поле «СерийныйНомер».

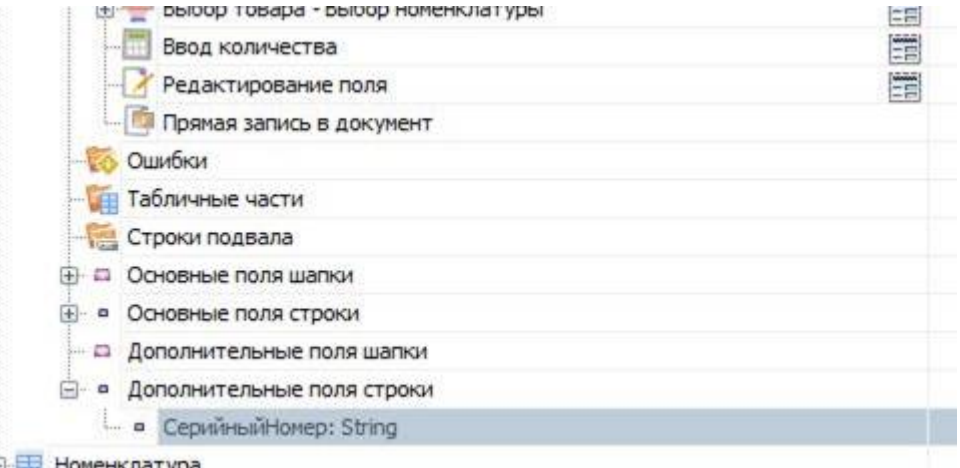

Как мы уже выяснили ранее, после сканирования и нахождения товара, в сессии формируется объект SelectedProduct, который служит промежуточной порцией текущих данных до их занесения в документ в виде строки документа.

Соответственно, после того как мы завели дополнительное поле строки, оно автоматически стало нам доступно в SelectedProduct по шаблону {SelectedProduct.СерийныйНомер}.

Для его визуальной правки, как нам требуется в поставленной задаче, используется специальное действие «Редактирование поля».

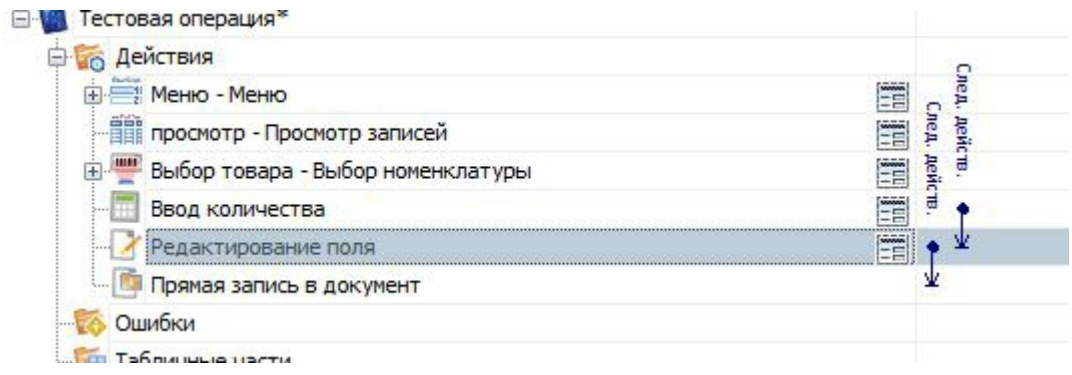

В свойствах этого действия укажем:

- Имя редактируемого поля (собственно наш СерийныйНомер);
- Источник данных (позволяет указать, что мы редактируем: поле шапки, строки или просто переменную в сессии);
- Запомнить прошлое значение (нужно выбрать «нет», так как вряд ли

серийные номера разных сканирований могут совпадать, поэтому такое запоминание не понадобится).

Так же можно добавить произвольный текст в самом окне или в верхней части окна, используя шаблоны описанные нами ранее.

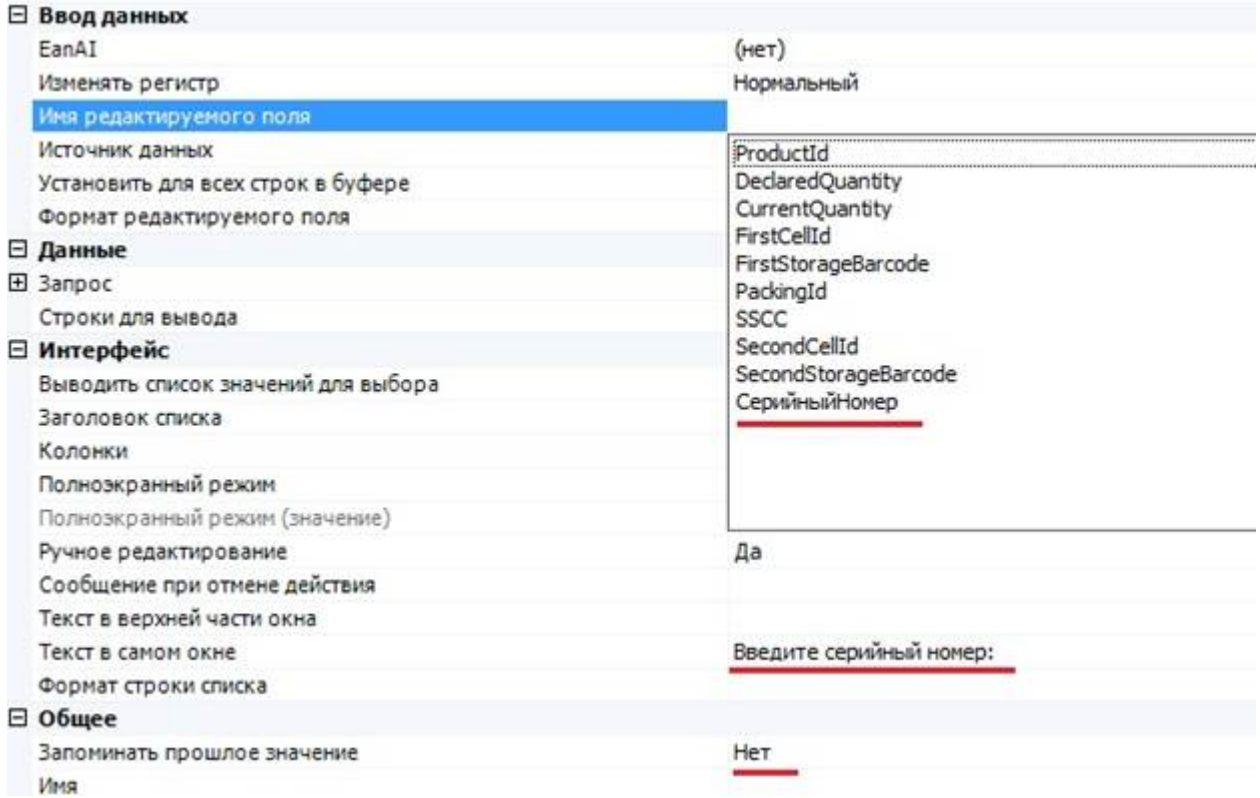

Все, редактирование дополнительного серийного номера готово.

Действие будет изменять значение поля {SelectedProduct.СерийныйНомер}, которое в дальнейшем при занесении в документ попадет в доп. поле строки документа.

Теперь мы можем поправить действие просмотра записей, так чтобы видеть заданные нами серийные номера, задав соответствующий шаблон для колонки:

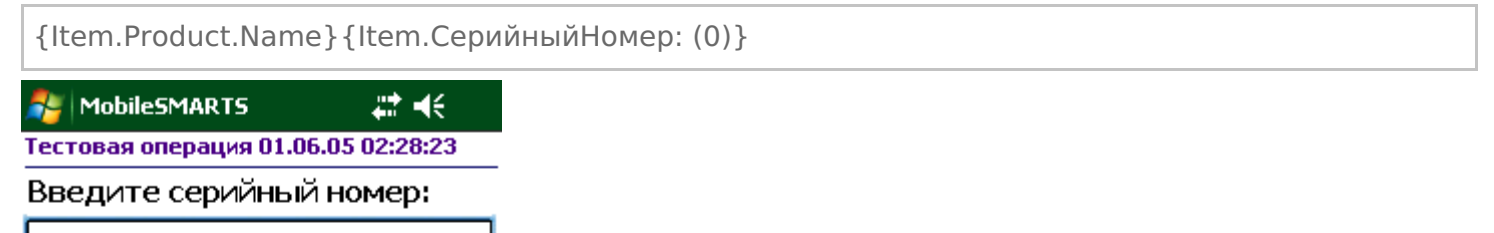

Сделать редактирование срока годности еще проще. Такое поле уже заведено в строке документа Mobile **SMARTS по-умолчанию: ExpiredDate. Поэтому достаточно просто добавить и настроить действие** редактирования.

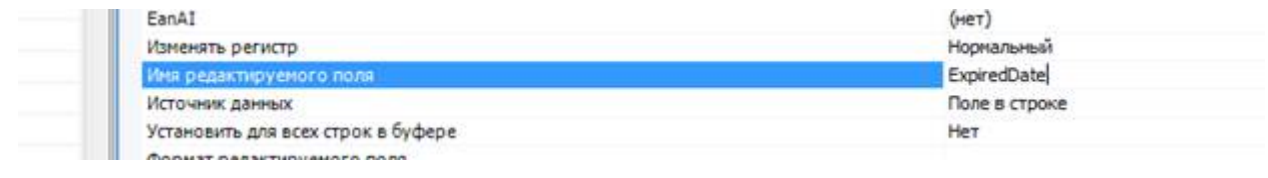

программирование Đ

### Не нашли что искали?

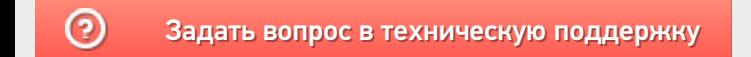

# Как добавить возможность сканирования ячейки

Последние изменения: 2024-03-26

**У нас склад с ячеистым хранением, как мне сделать выбор ячейки, куда я кладу/беру товар?**

Следует начать с того, что понятия складов, ячеек и палет (контейнеров) встроены в Mobile SMARTS и могут настраиваться прямо из панели управления (хотя, при необходимости, можно сделать и выгрузку из внешней системы). Соответственно, для начала работы с ячейками следует определить их в системе.

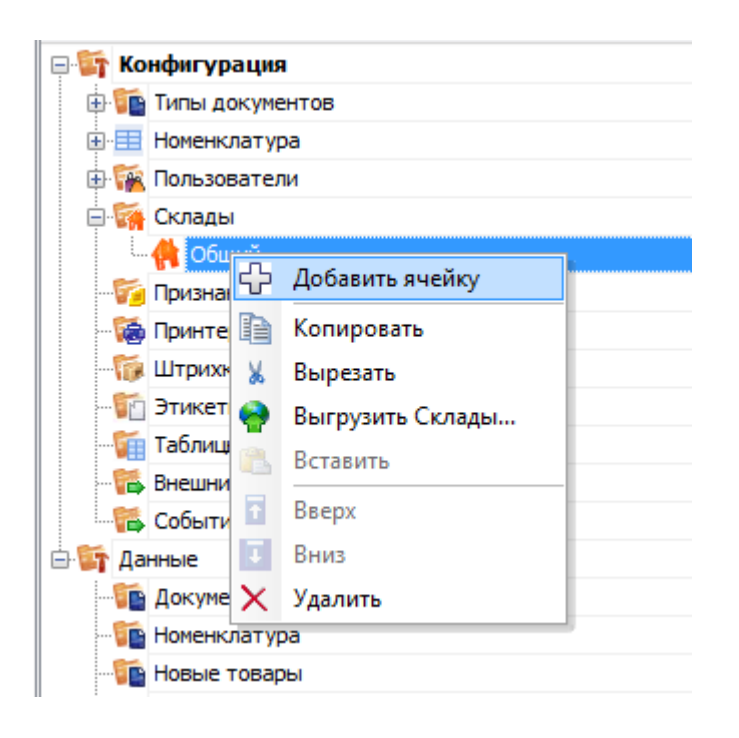

Первым делом создается склад. Следует учитывать что понятие склада подразумевает физически разнесенные, никак не связанные между собой склады. Если для пользователя разрешено несколько складов, то при входе в программу ему будет предложено выбрать текущий, и он сможет работать только в его рамках, сканировать только его ячейки и получать документы, связанные только с ним.

Далее, внутри каждого склада необходимо завести ячейки. Ячейка может быть одиночной, иметь собственное наименование и штрихкод, как это показано на рисунке для «Зоны приемки» с фиксированным штрихкодом «555666777».

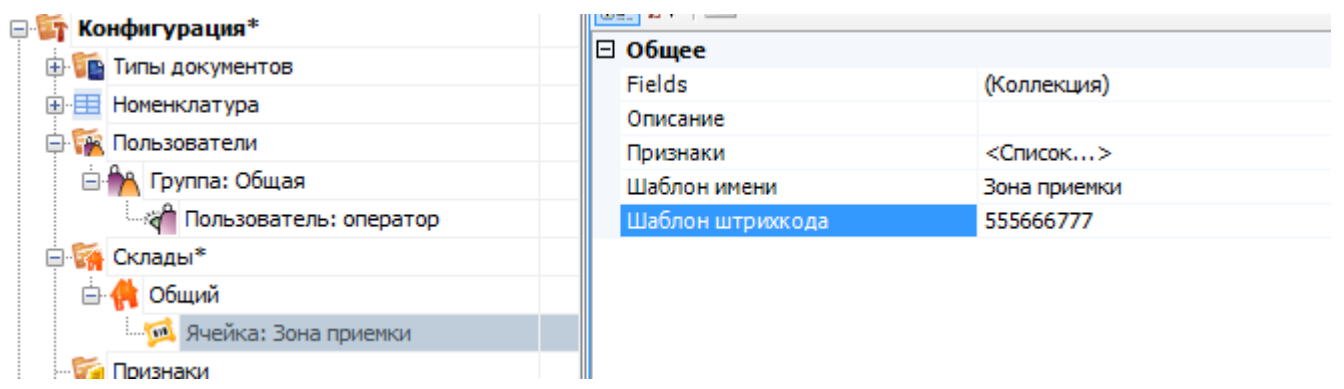

Система также позволяет завести шаблон ячеек. Такая возможность позволяет задать сразу большую группу ячеек и метод формирования названий и штрихкодов для них. Для примера заведем ячейку с шаблоном штрихкода следующего вида – 99{Ряд:2}{Номер:2}{Этаж:1}.

- {Ряд:2} порядковый номер ряда который содержит две цифры.
- {Номер:2} номер который содержит две цифры.
- {Этаж:1} этаж который содержит одну цифру.

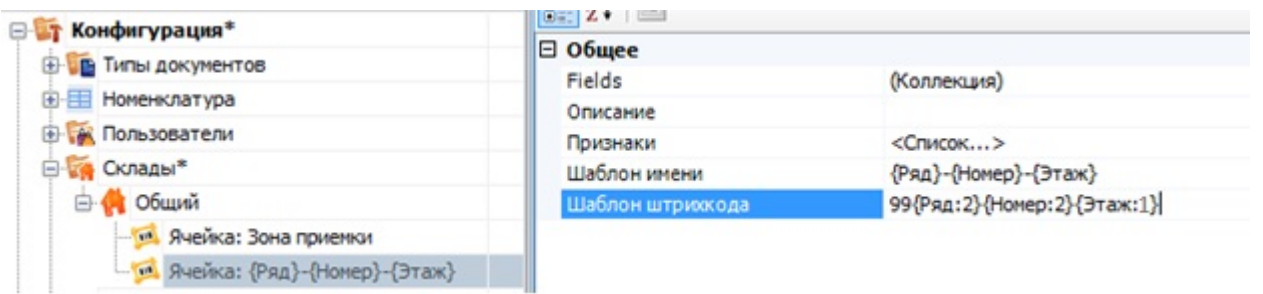

Штрихкод 9912542, означает: 99 – общее начало, 12 – ряд, номер – 54, этаж – 2. При этом, согласно шаблону имени, отображаемое название ячейки будет «12-54-2». Задание штрихкодов палет (в системе называются контейнеры) аналогично заданию ячеек.

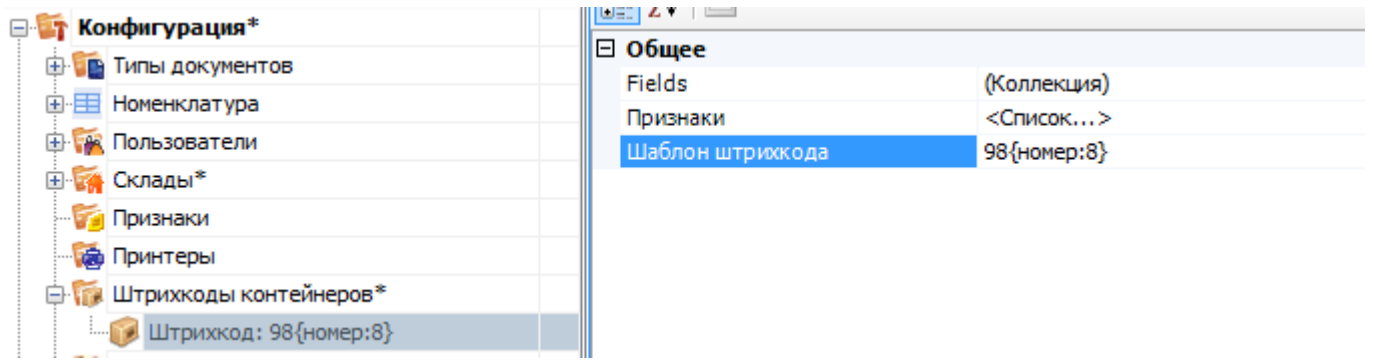

Пример шаблона штрихкода палеты 98{номер:8} – данные штрихкоды начинаются с цифр 98, а далее содержатся еще 8 цифр порядкового номера.

В каждой строке документа заранее заведены 3 поля для хранения информации о палете и ячейках.

- SSCC используется для хранения палеты;
- FirstStorage (откуда) и SecondStorage (куда) для указания ячеек.

Обычно этих трех полей достаточно для любых операций с товаром на складе.

Например, для размещения товара в ячейке будет использоваться только FirstStorage; если в ячейку мы размещаем палеты, то SSCC и FirstStorage. Перемещение товара из ячейки в ячейку задействует у нас FirstStorage и SecondStorage, а если хотим переместить между ячейками палету, то будем использовать все три поля.

Для сканирования штрихкодов ячеек и палет в конфигурации необходимо использовать действия «Выбор ячейки» и «Выбор палеты» соответственно, с указанием в них хранилища, куда будет заноситься результат.

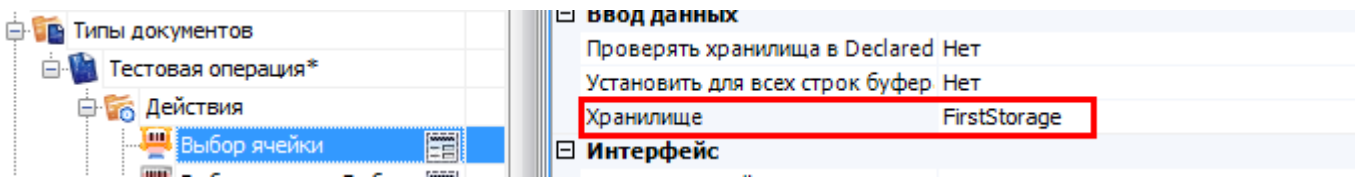

Действие выбора ячейки или палеты может стоять в дереве операции как ДО, так и ПОСЛЕ сканирования товара. В обоих случаях оно успешно попадет в объект SelectedProduct. Это происходит потому, что действия выбора ячейки и палеты не просто проставляют отсканированные объекты в текущий выбранный продукт, а заносят данные о сканировании непосредственно в общую сессию процесса (под именами {FirstStorage},

{SecondStorage} и {SSCCPallet}), откуда действие сканирования товара берет их при каждом сканировании.

Из этого следует, что выбранная ячейка не «сбросится» автоматически при переходе к следующему сканированию товара. Если это необходимо, то следует делать это вручную, с помощью действия «Очистка данных».

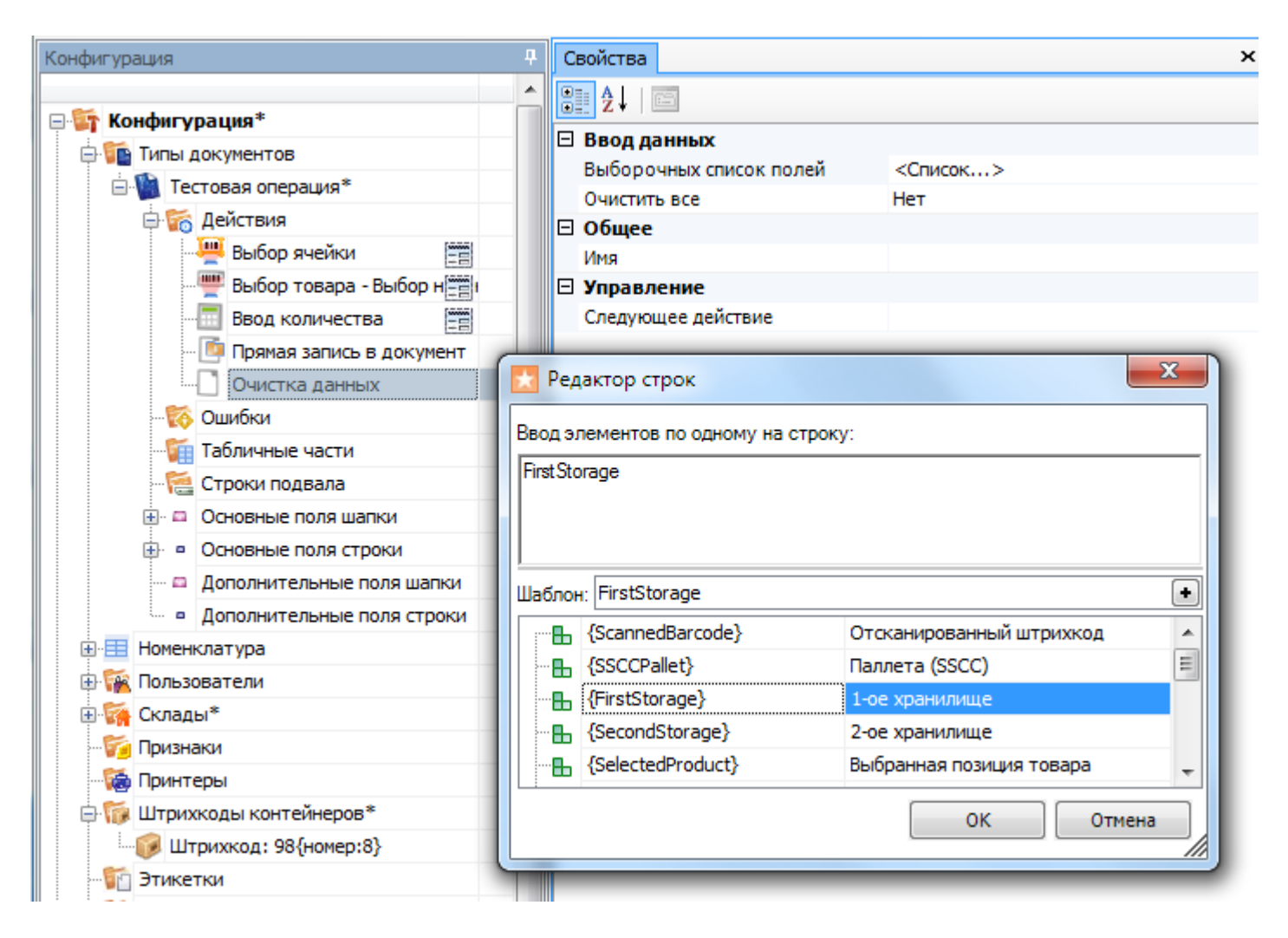

На терминале выбор ячейки будет выглядеть так:

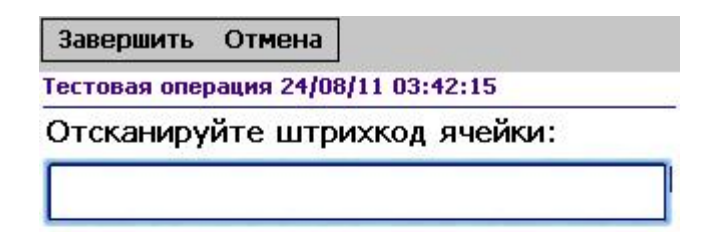

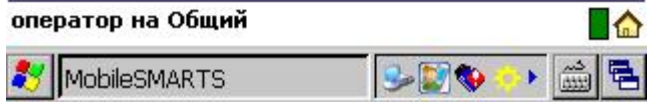

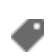

### Не нашли что искали?

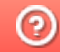

**3** Задать вопрос в техническую поддержку

# Как добавить возможность закрытия полной палеты и перехода к следующей

Последние изменения: 2024-03-26

Хочу реализовать такую операцию: пользователь сканирует штрихкод на палете и начинает наполнять ее поступившим товаром, как только палета заполнена он без лишних действий сканирует следующую палету и приступает к ее наполнению. Можно это как-то сделать?

Понятно, чтобы реализовать такую работу действие сканирования товара должно отличать, что отсканирована палета, а не товар. И оно это умеет. В панели управления, для действия сканирования товара найдите секцию свойств «Ячейки и палеты». В ней следует указать, что мы разрешаем выбирать сканированием палету. В качестве переменной хранилища укажите «SSCCPallet». Кроме того, необходимо задать переход действия на само себя, чтобы после выбора палеты тут же вернуться к сканированию товара.

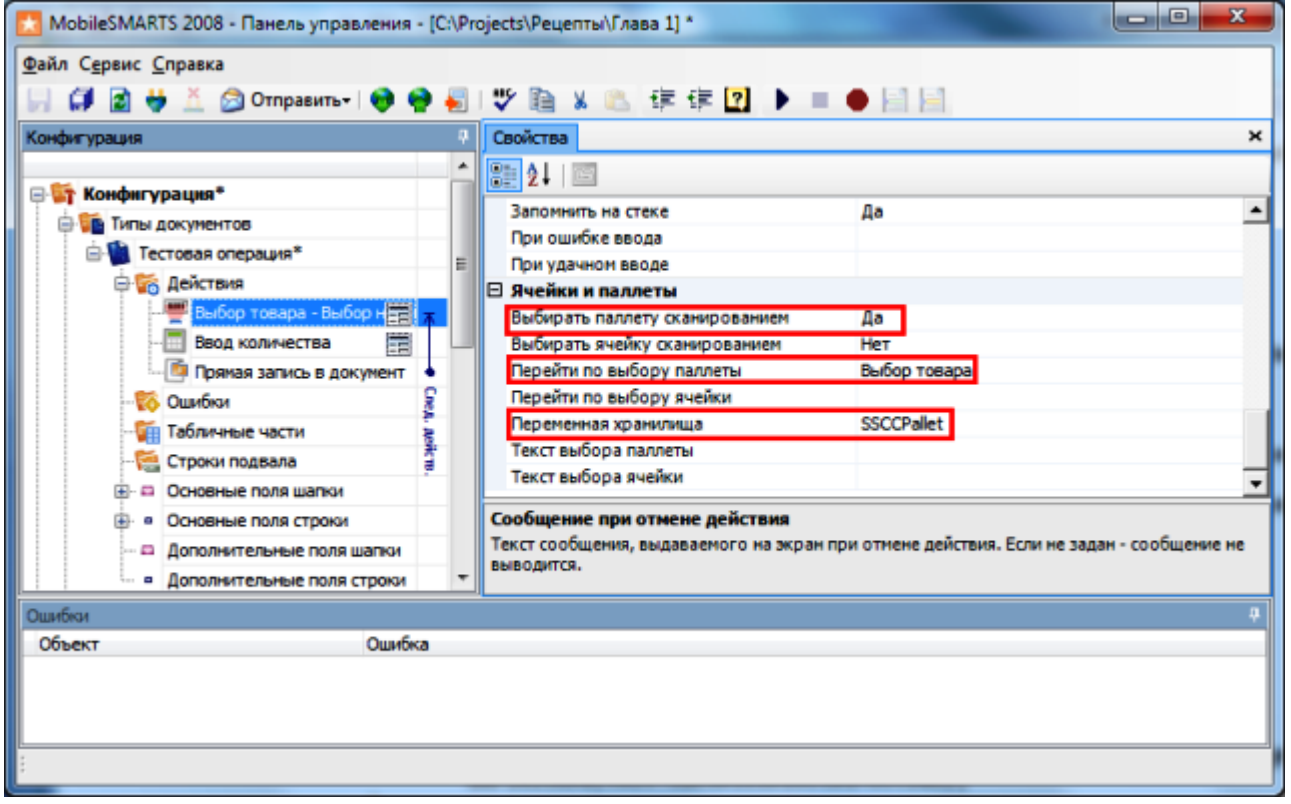

#### А как мне при такой операции лучше всего отобразить информацию о текущей выбранной палете?

Лучше всего в данном случае подойдут строки подвала, настройка которых есть в панели управления. Эти строки с информацией, которая должна размещаться внизу экрана, под основным пространством действия. Удобнее всего их применять как раз для отображения таких данных, как текущая выбранная ячейка, или, например, текущий режим сканирования (если вы реализуете их несколько в рамках своей операции).

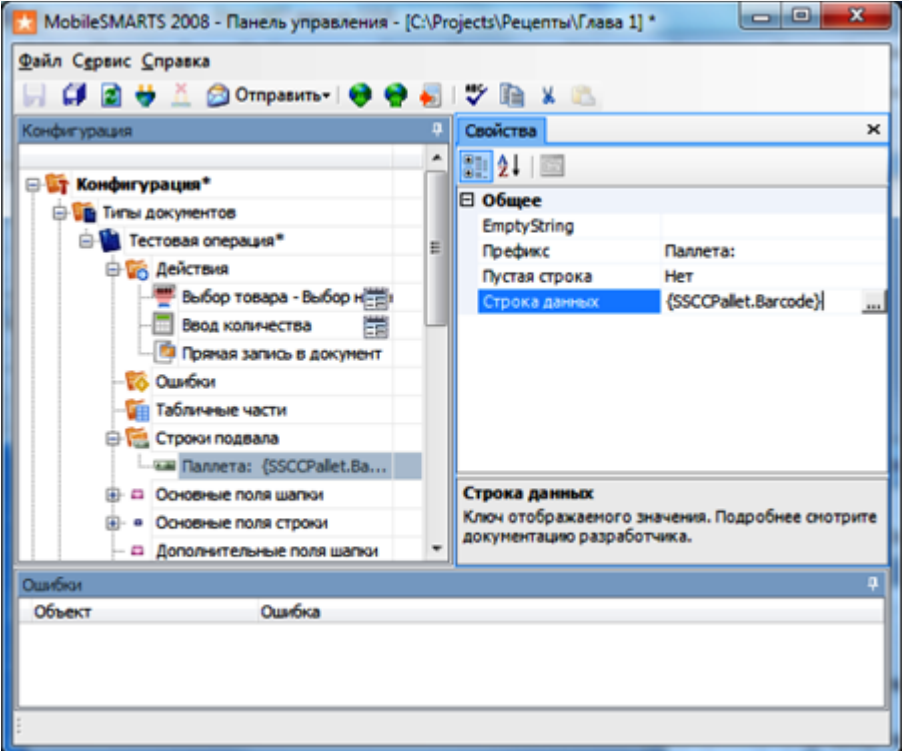

Задание такой строки приведет к следующему результату:

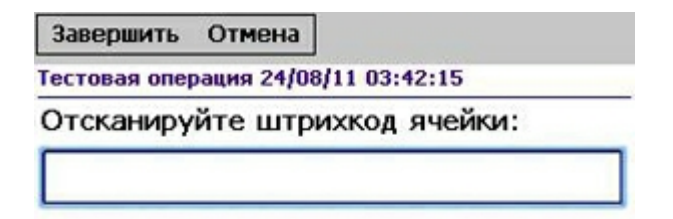

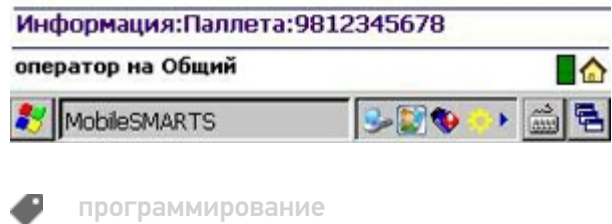

### Не нашли что искали?

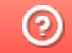

Задать вопрос в техническую поддержку

# Ускорение записи меток при маркировке в КИЗ (ТОЛЬКО для MobileBase DS5 с лазерным считывателем)

Последние изменения: 2024-03-26

- **Скачать платформу**
- **Скачать шаблон Mobile SMARTS: КИЗ**
- **Скачать изменённую конфигурацию Установка Mobile SMARTS: КИЗ**

### Введение

Если у Вас вот такой терминал:

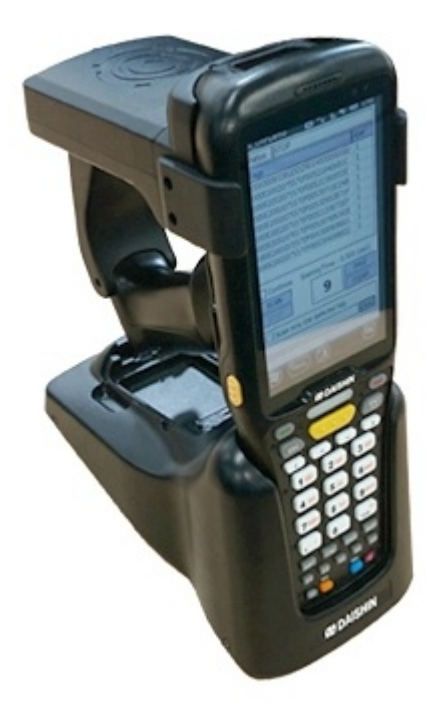

Который оборудован линейным считывателем штрихкода (сканирует ШК лазерной полоской), то эта статья для Вас.

Есть возможность существенно ускорить маркировку меховых изделий, отключив несколько действий в конфигурации.

Отключать будем действия, управляющие типами штрихкодов, которые «видит» сканер. Добавлены они для того, чтобы терминалы сбора данных, которые могут читать двумерные штрихкоды, не читали QR-код при сканировании номера КИЗ:

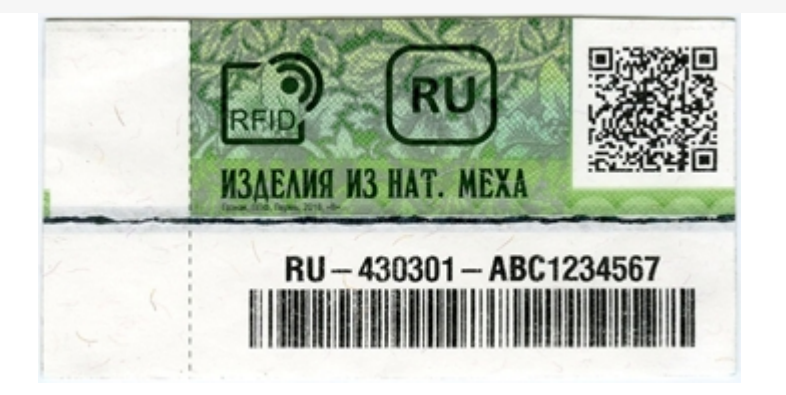

При использовании ТСД с линейным считывателем эта проблема неактуальна, так что можно безболезненно вырезать ненужные действия и получить прибавку к скорости.

### Руководство

Откройте конфигурацию для правки (как это сделать, можно прочитать тут).

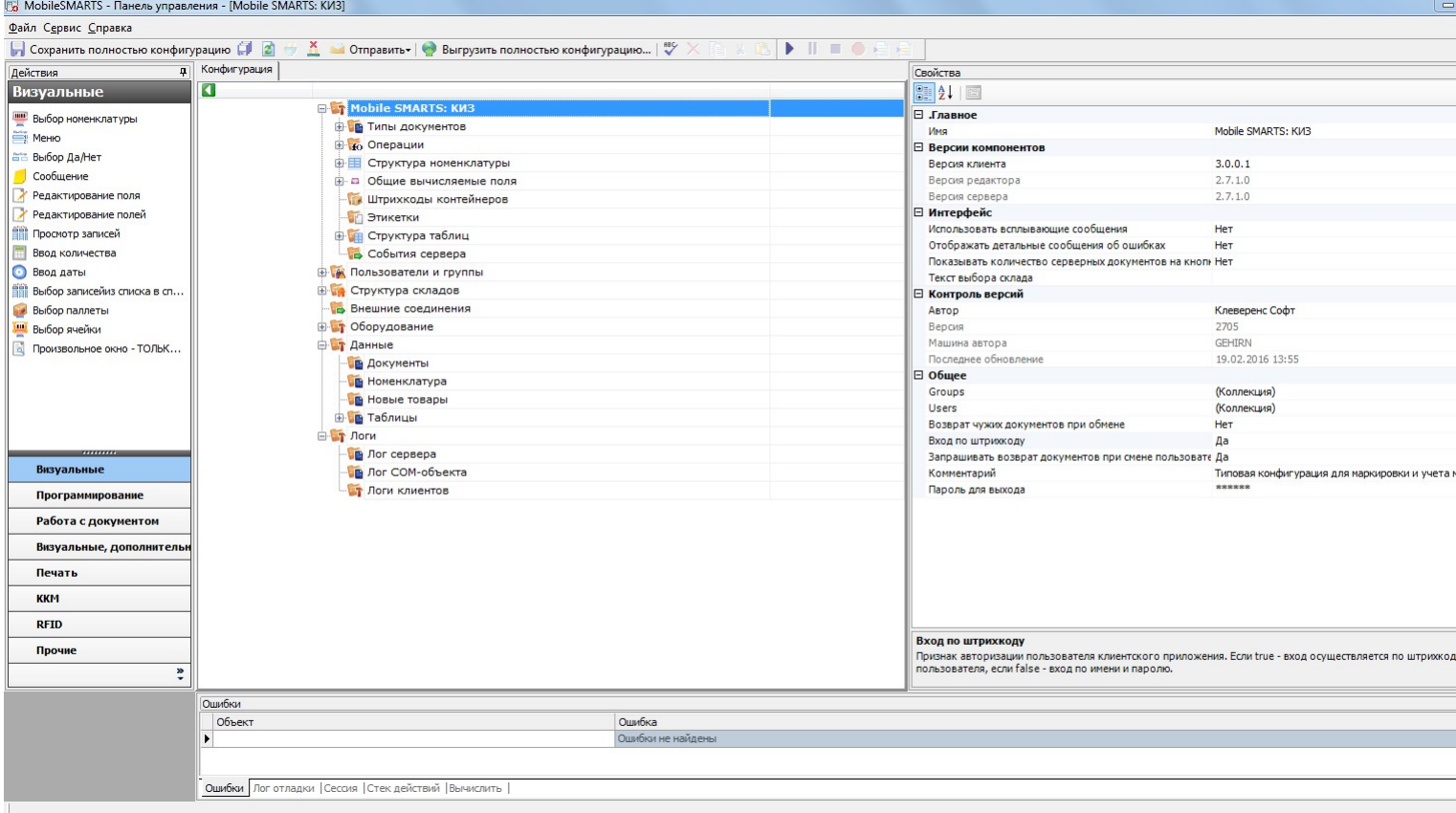

Разверните узел «Типы документов», откройте операцию «Маркировка», разверните её алгоритм:

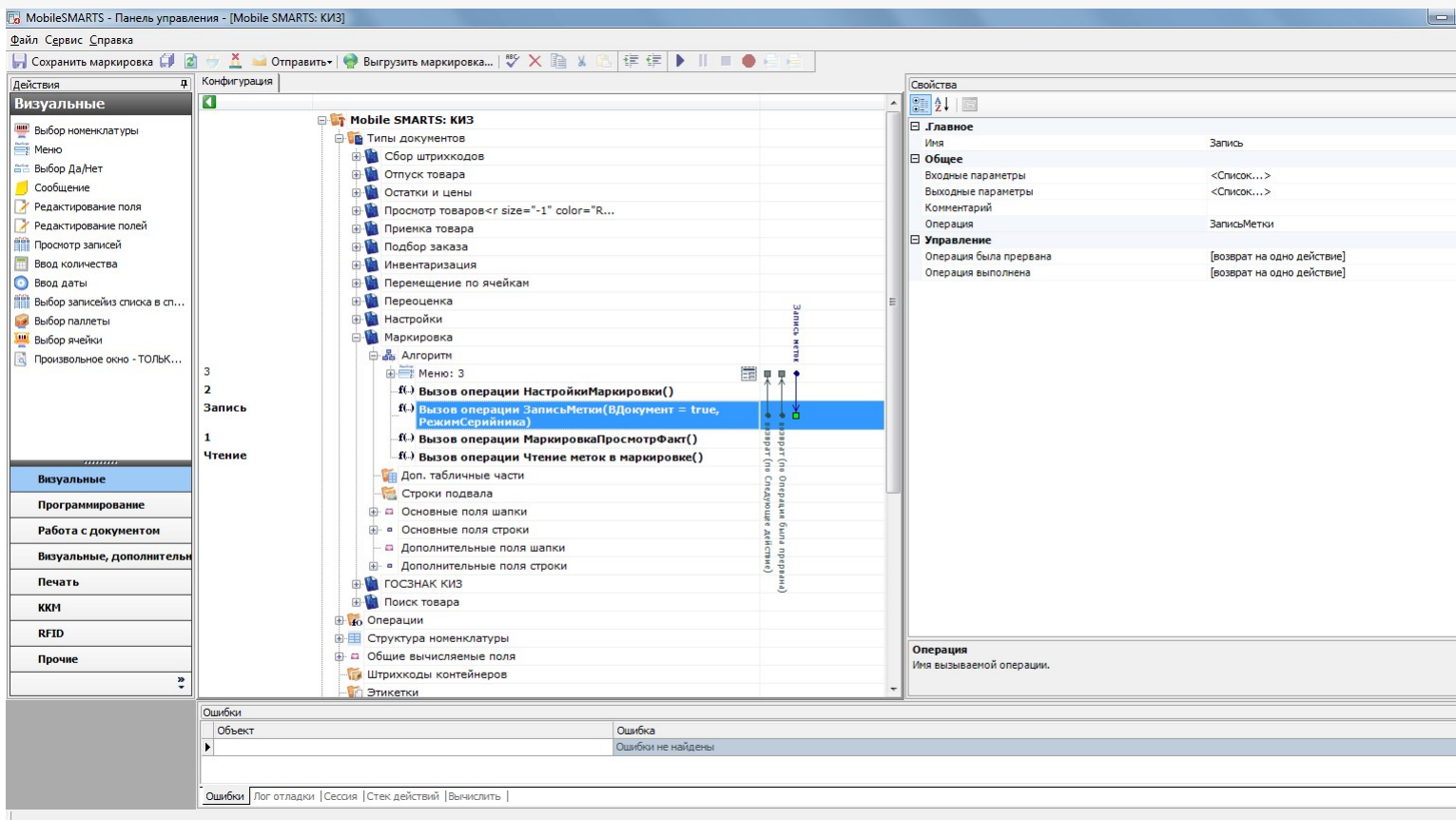

Нам нужно отредактировать операцию «Запись метки». Двойной щелчок по вызову этой операции перенесёт к её алгоритму:

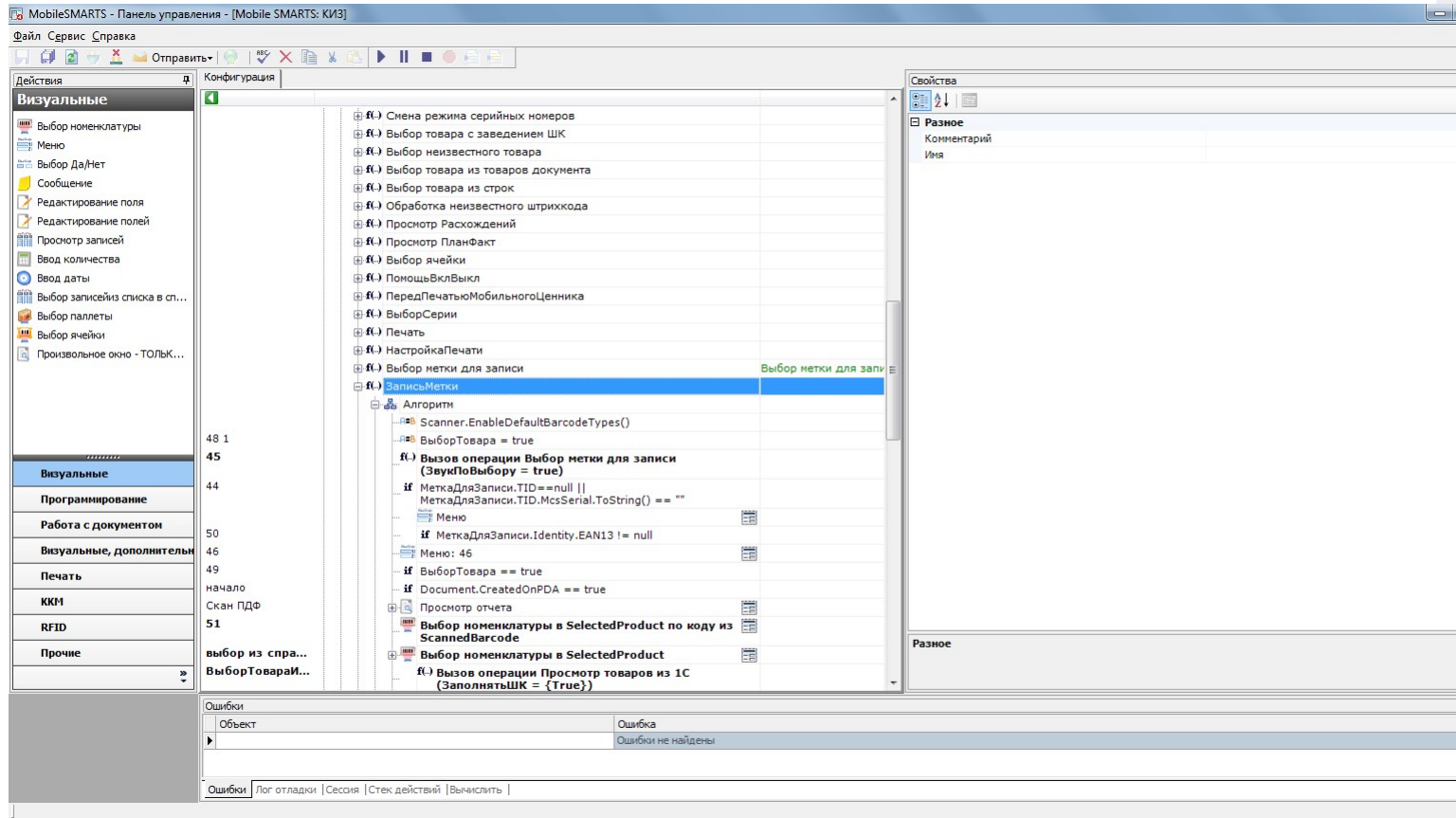

Самое первое действие в алгоритме записи меток – присваивание, с выражением Scanner.EnableDefaultBarcodeTypes(). Это выражение сбрасывает сканер штрихкодов к настройкам по умолчанию.

Удалите это действие, выбрав его щелчком мыши и нажав клавишу Del. Будет выведен запрос на подтверждение удаления, подтвердите. Т.к. это действие стояло первым, и на него не было переходов с других действий, то ничего больше делать не нужно.

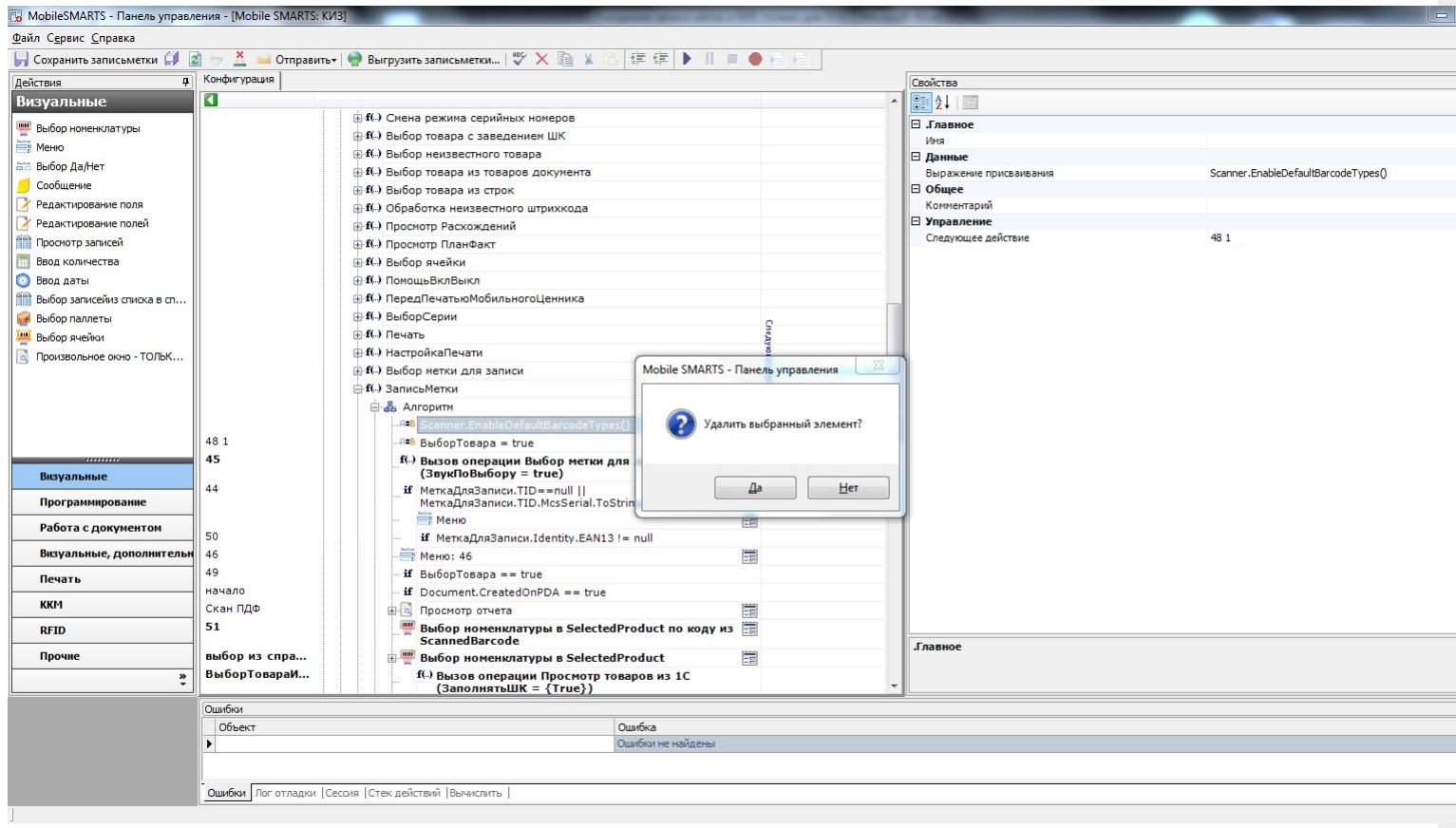

Далее, прокрутите алгоритм немного ниже, до вызова операции «Ввод КИЗ»:

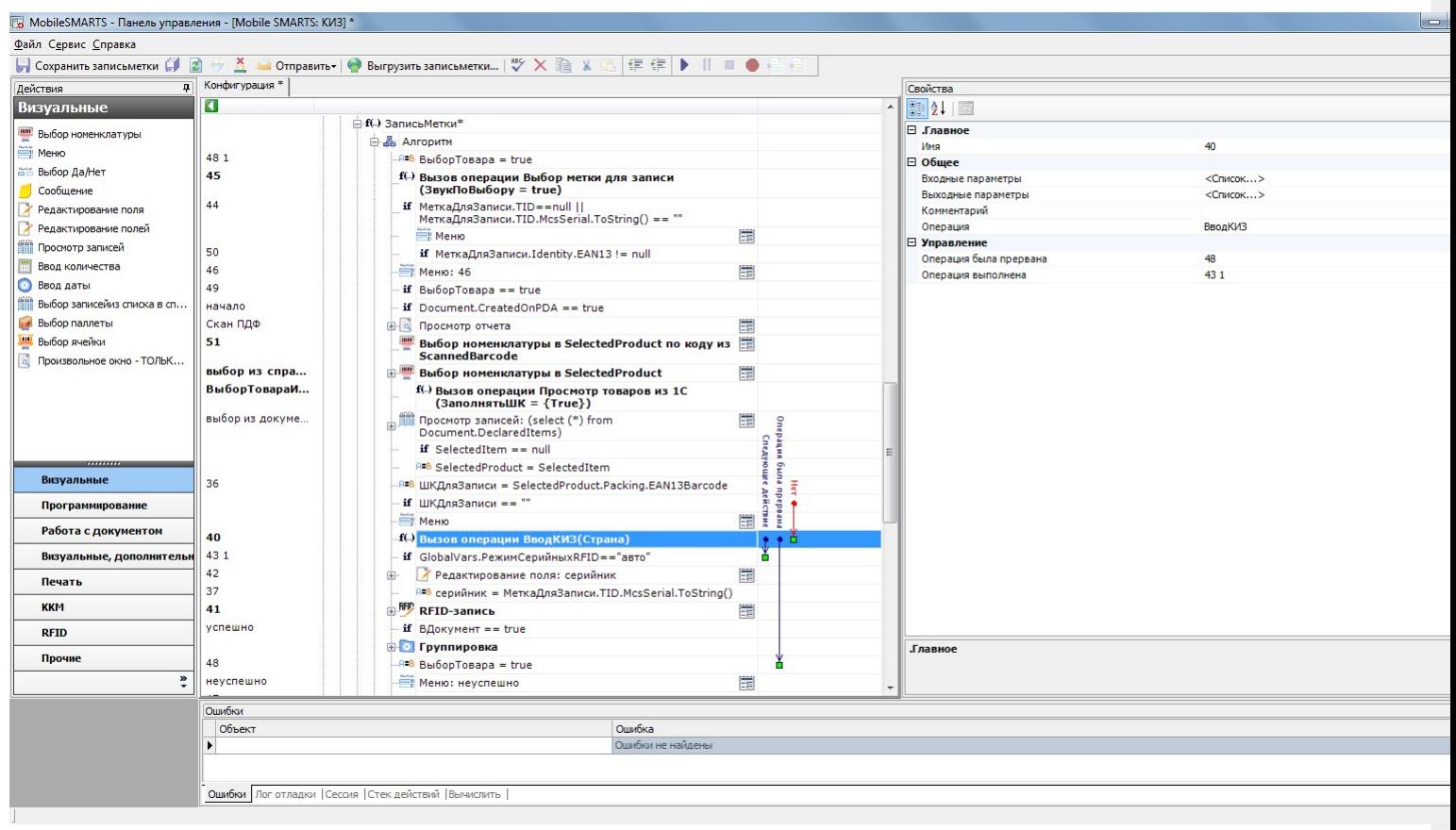

Двойным щелчком по вызову откройте алгоритм этой операции:

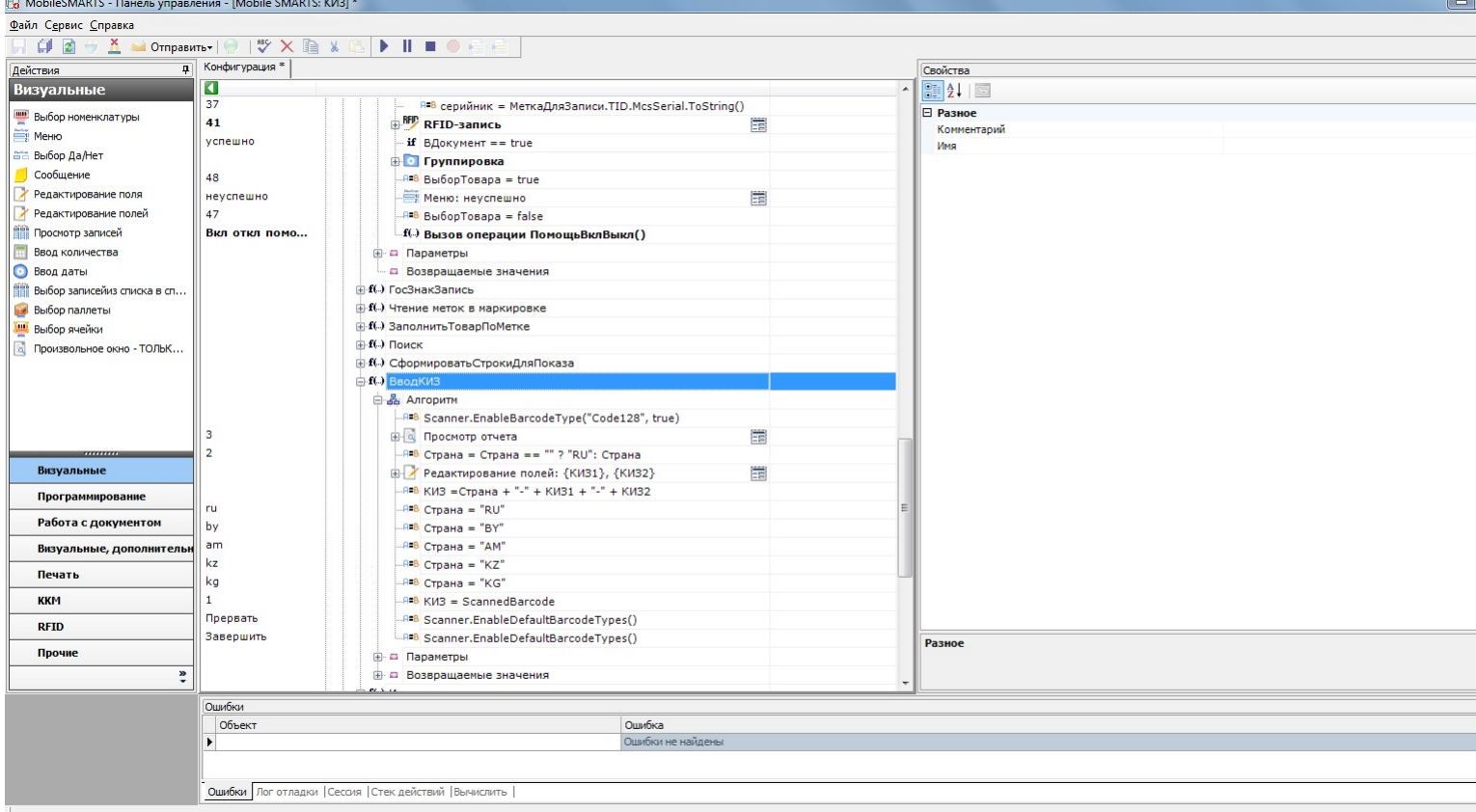

В этой операции есть несколько действий, которые нужно удалить. Два действия в конце уже знакомы – это действия сброса сканера к настройкам по умолчанию.

Первое действие – присваивание с выражением Scanner.EnableBarcodeType("Code128", true), отключает все штрихкоды, кроме штрихкодов формата Code128. После него сканер игнорирует любые штрихкоды, кроме штрихкода номера КИЗ (он имеет формат Code128).

Удалите его.

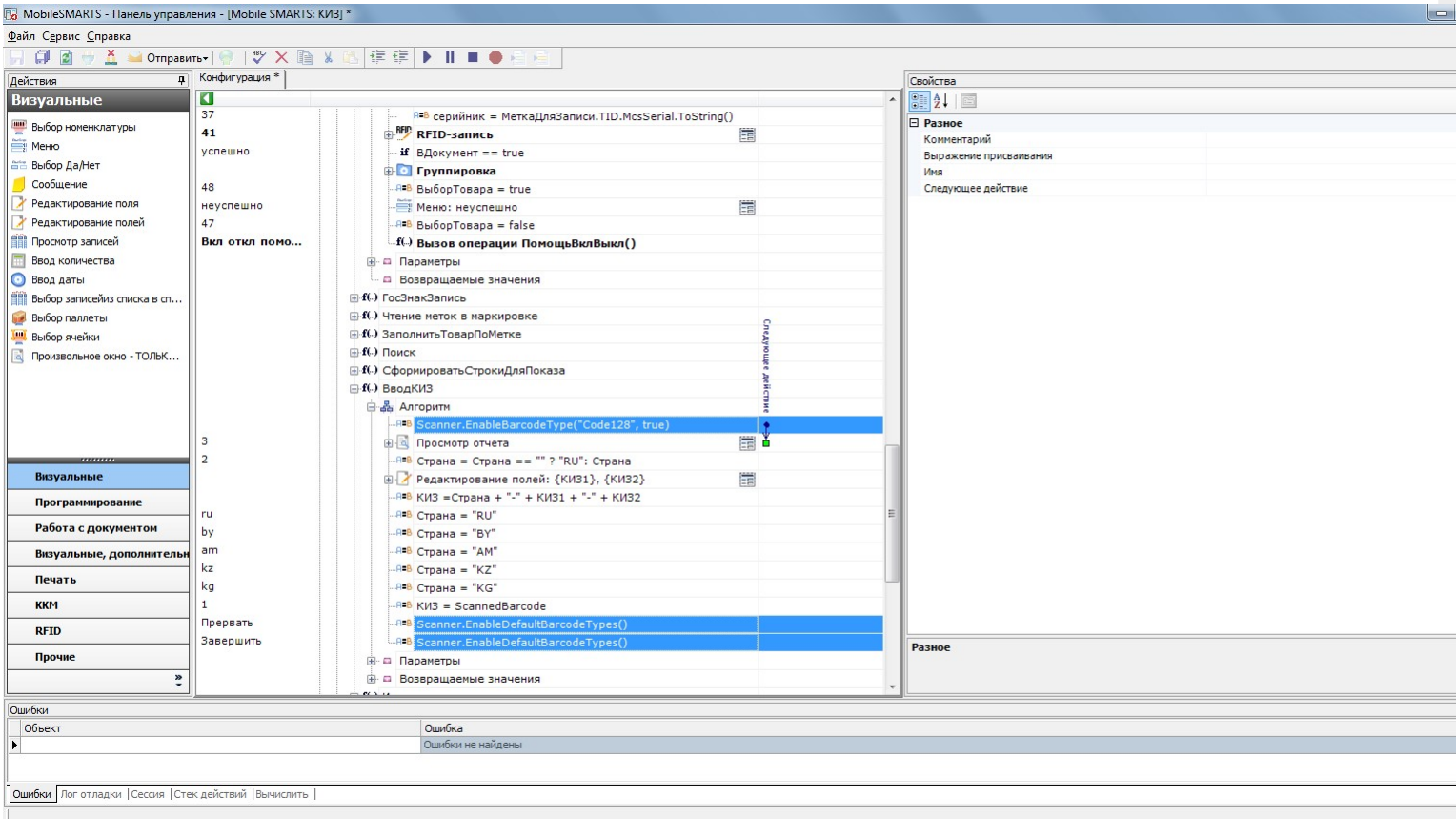

С двумя последними действиями будет немного сложнее. Начнём с самого последнего.

Если установить на него курсор, то видно, что на это действие есть переход с другого действия, а значит просто так удалить его нельзя. Сначала нужно корректно обработать переход на удаляемое действие, назовём его оборванный переход.

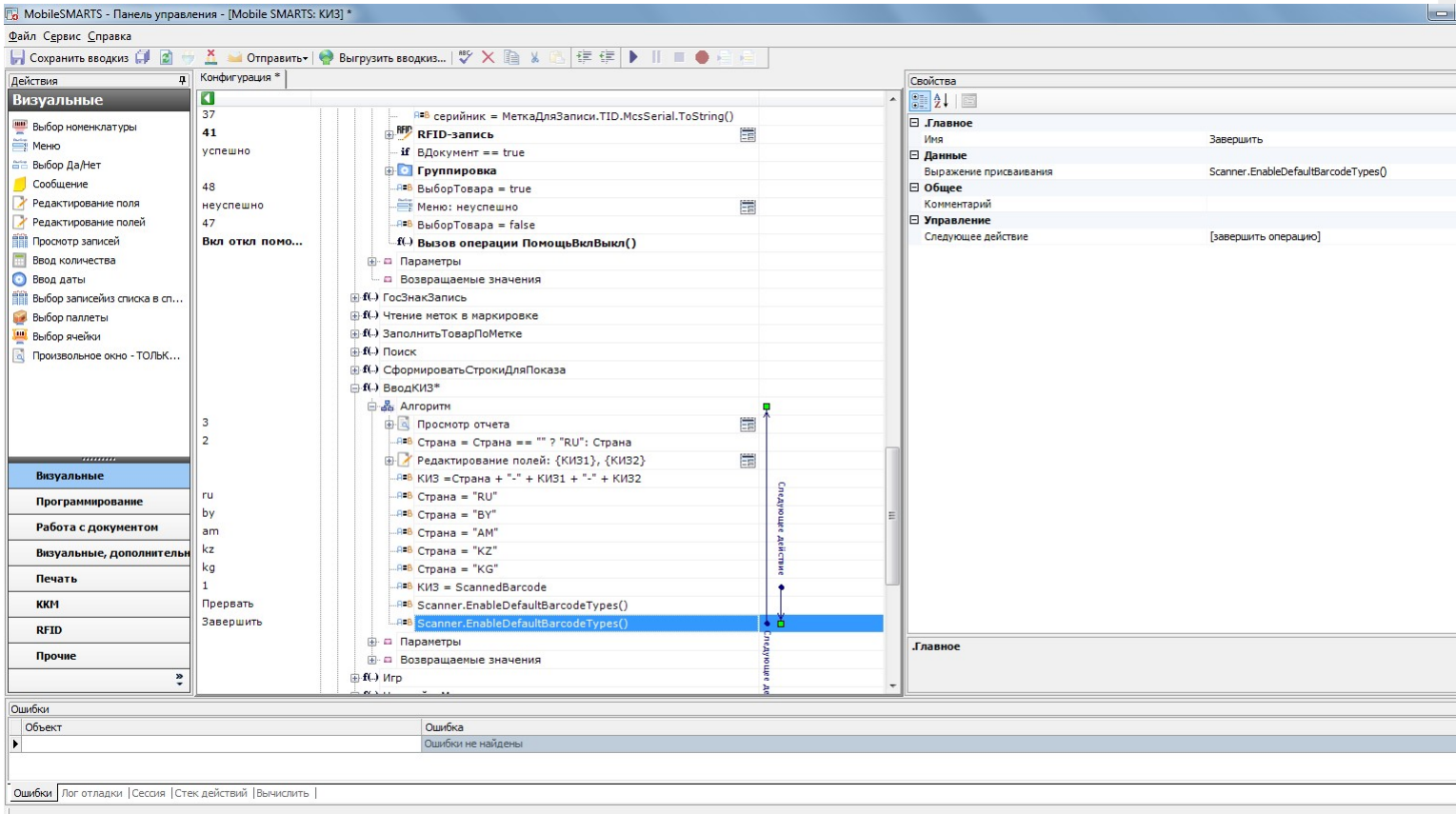

Логика тут проста – смотрите, куда переходит само удаляемое действие (здесь это предопределённое действие [завершить алгоритм]), и перенаправляете оборванный переход на него:

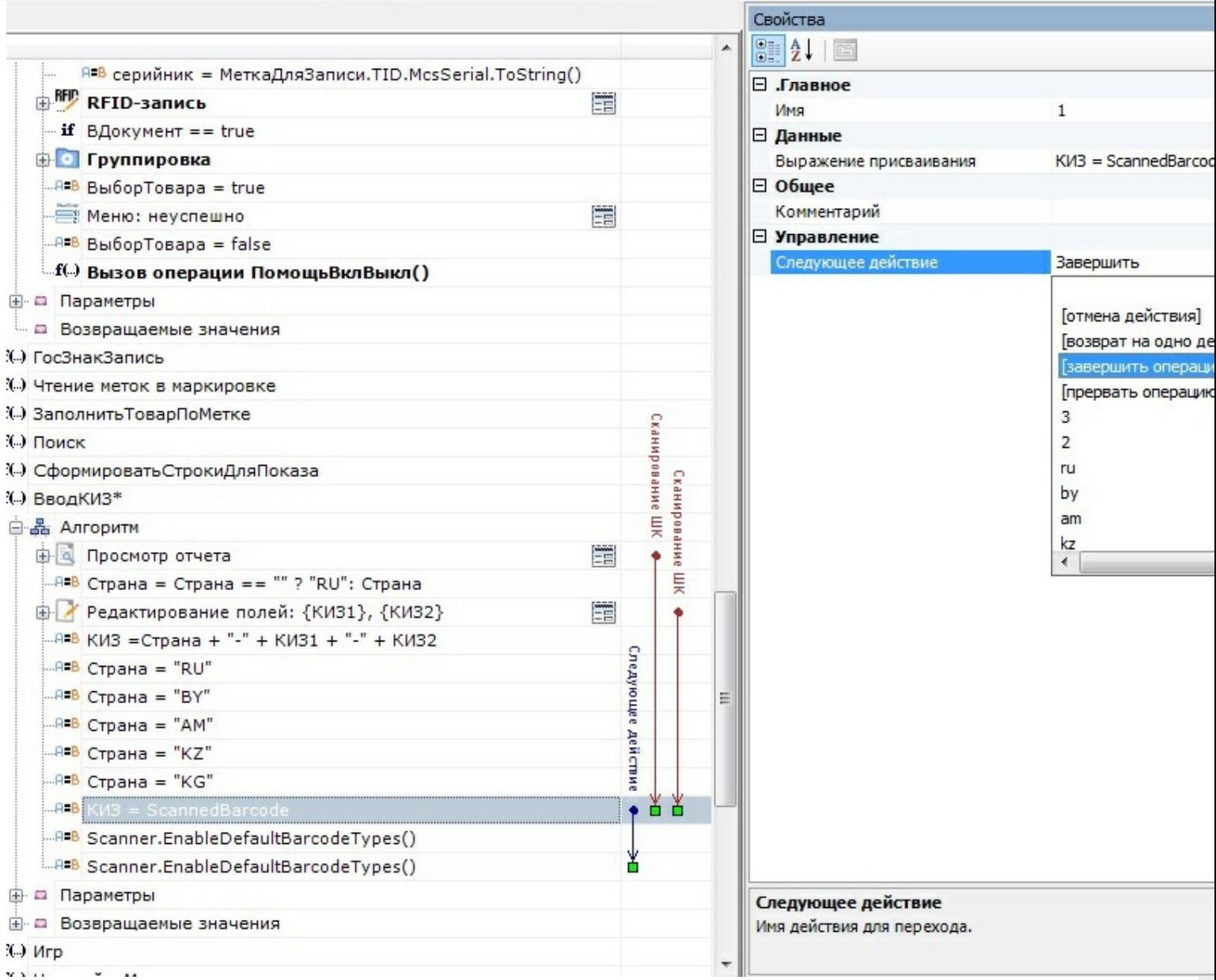

Ещё раз выделите последнее действие. Теперь на него не переходят другие действия, а значит можно безболезненно удалить его.

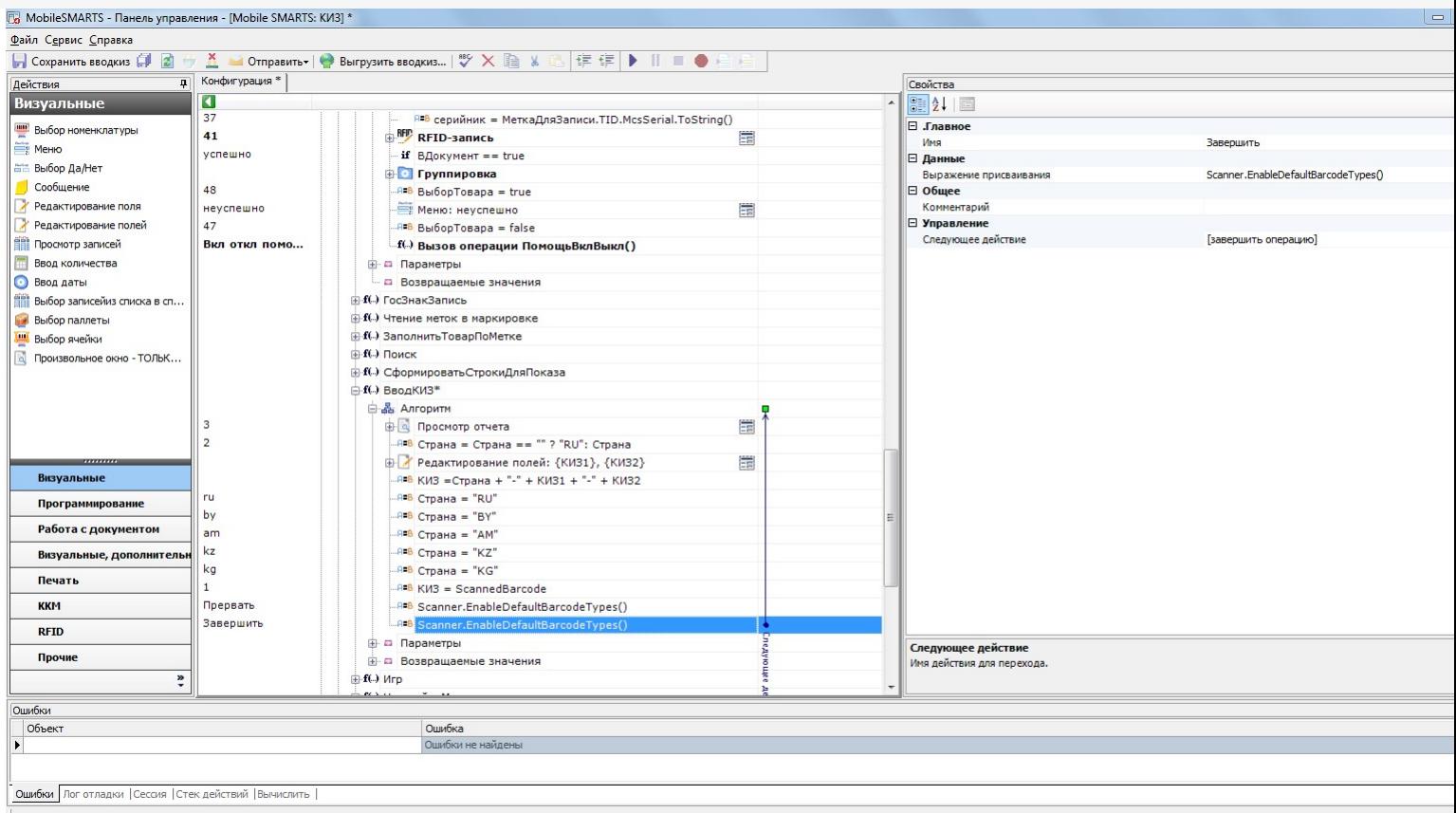

Выделите последнее действие по управлению сканером. На него тоже есть переход, который нужно обработать до удаления. Это переход с действия «Просмотр отчёта» по нажатию кнопки Esc.

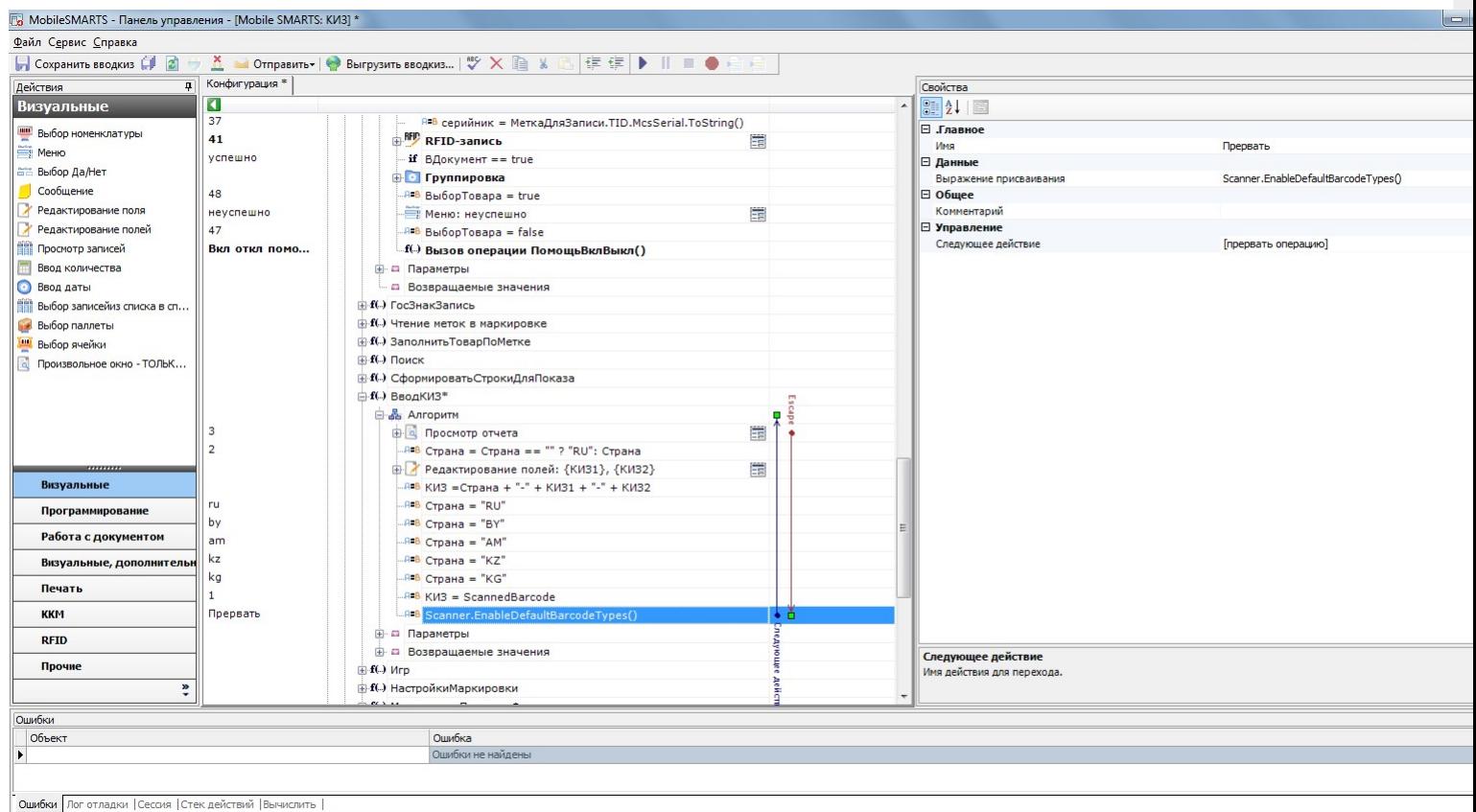

Разверните «Просмотр отчёта», станут видны обработчики, привязанные к этому действию. Выберите обработчик Escape и замените переход по срабатыванию этого обработчика на [прервать операцию], именно туда переходит действие, которое нужно удалить.

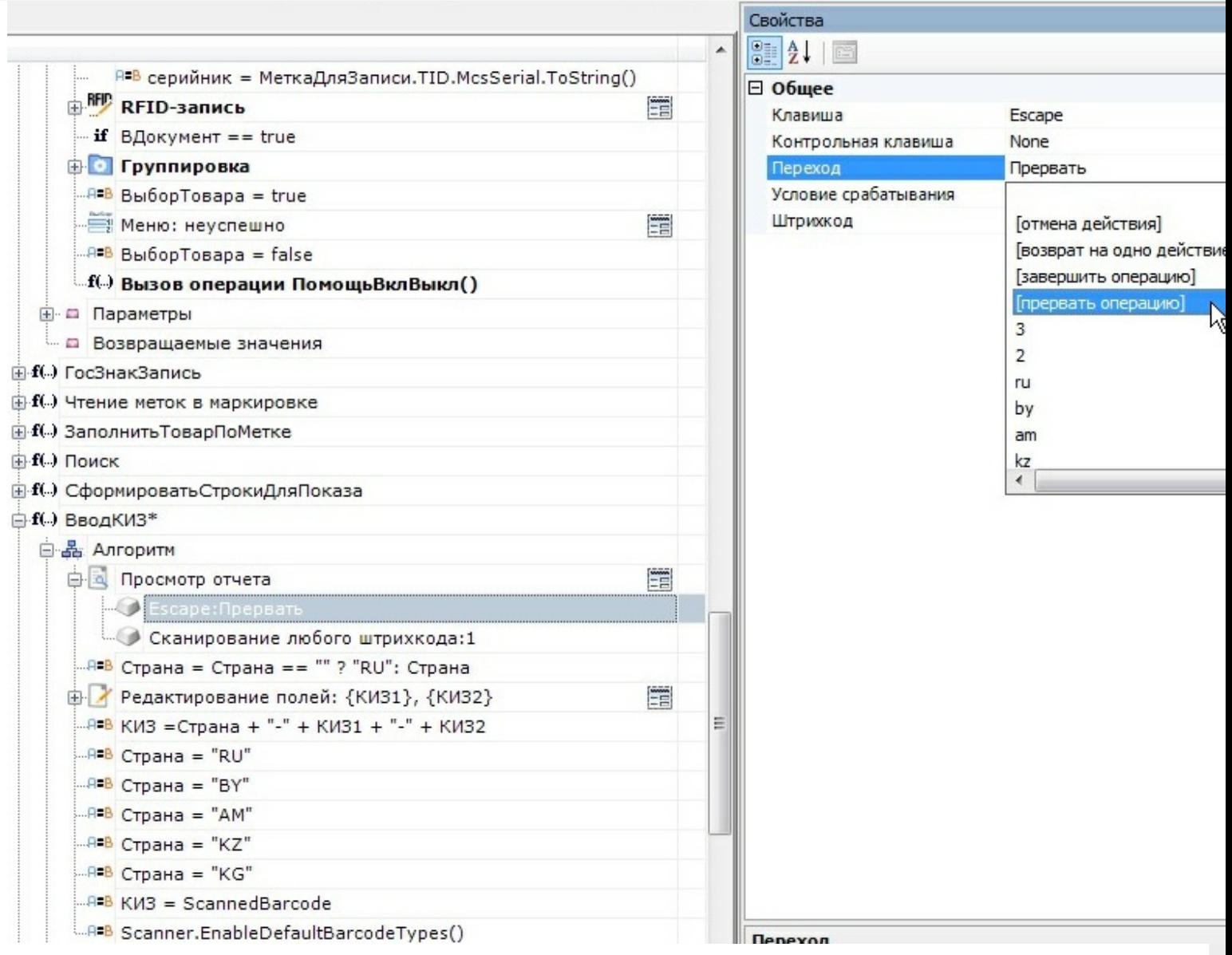

Удалите последнее действие:

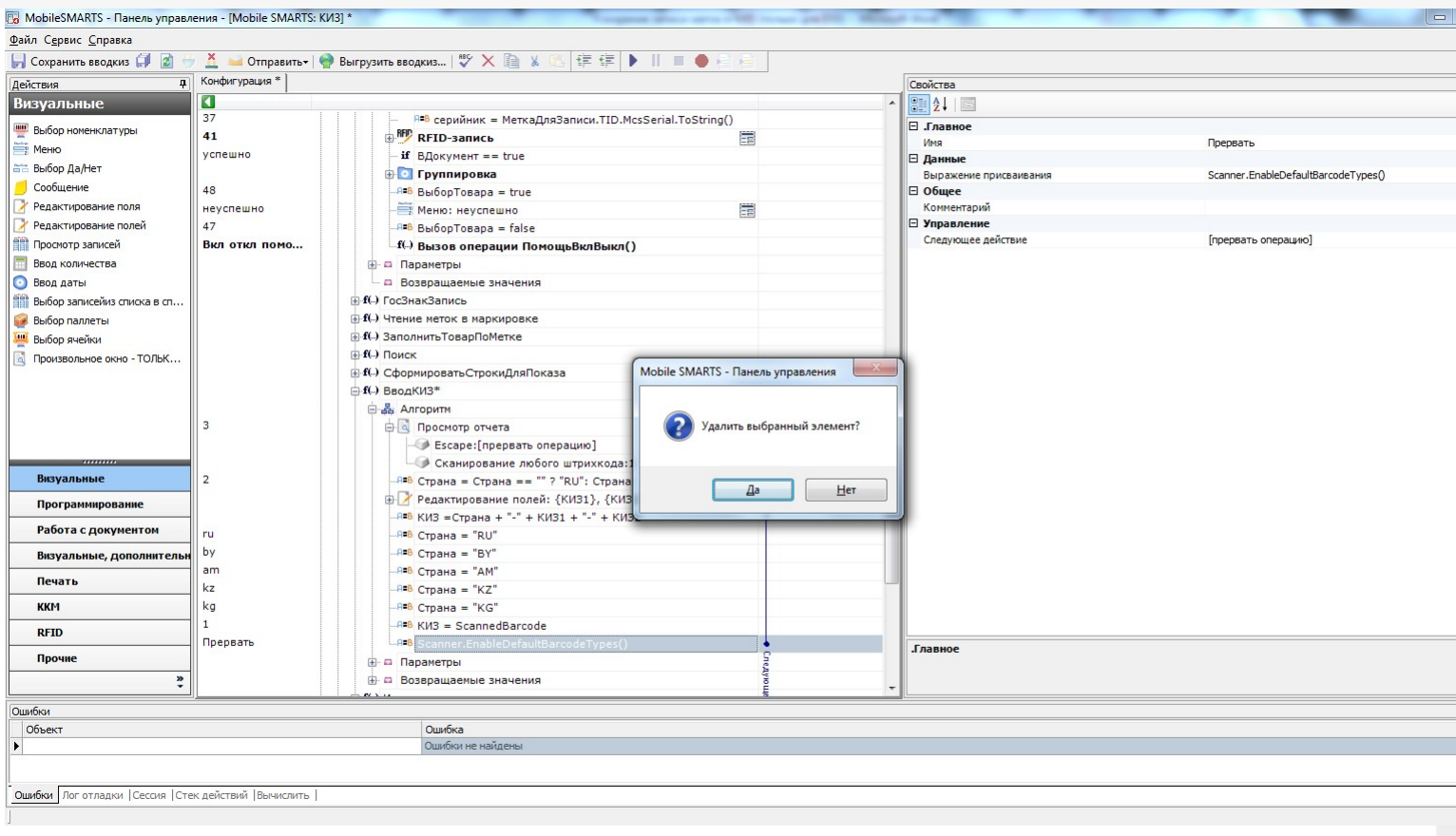

#### Сохраните всю конфигурацию:

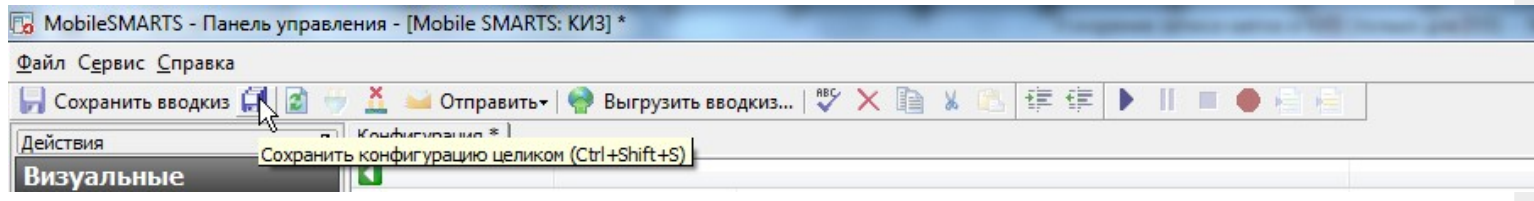

Произведите обмен с сервером на терминале сбора данных.

### Результат

Результат внесённых изменений никак не отображается в интерфейсе программы на ТСД, никаких изменений в визуальной части не делалось. Что изменилось? Повысилась скорость маркировки за счёт отключённых проверок.

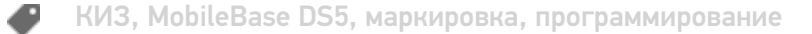

#### Не нашли что искали?

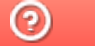

Задать вопрос в техническую поддержку

# Как добавить поле, значение которого выбирается из списка

Последние изменения: 2024-03-26

**Тема:** урок посвящён выбору значений из списка.

**Содержание:** показана возможность предоставления пользователю возможности выбора из списка (добавление колонок рассмотрено в уроке «Добавление колонки в документ»).

**Рекомендуется к прочтению:**

- Типы документов
- Действие «Редактирование поля»

**Материалы к уроку:**

Демооперация, использованная в уроке. Для добавления в свою конфигурацию нужно выполнить следующие действия:

- 1. Скопировать приведённый текст в буфер обмена (Ctrl + C);
- 2. Открыть Панель управления Мобильные СМАРТС;
- 3. Выбрать узел **«Типы документов»** , вставить содержимое буфера (Ctrl + V).

После выполнения этой последовательности в конфигурации появится операция «Демооперация».

<DocumentType alias="Демооперация" allowRemoveDocuments="True" askWarehouseBeforeDocumentSelection="False" autoCreateNewDocument="False" autoOpenSigleDocument="False" autoStartNewDocumentCreation="False" autoStartNewDocumentCreationForEmptyList="False" barcodeDocumentSelection="True" checkServerBarcodes="True" clie cyclic="False" defaultMainButtonHeight="26" documentSelectionText="" fullscreen="False" inaccessibleForDocumentAbsen input="False" itemFormat="" manualDocumentSelection="True" manualExit="False" name="Демооперация" output="Fals refreshTimeForServerList="0" removeAfterFinish="False" removingDelay="0" runDataExchangeOnDocumentCompleted="True" showDeclaredQuantities="False" showDocumentsFromServerInList="False" showFinishedServerDocuments="False" showInProcessServerDocuments="False" virtual="False" writeChangeInfoToDocument="False"> <Actions capacity="8"> < autoCloseTime="0" backgroundImage="" breakPoint="False" cancelType="None" defaultButtonHeight="0" fullscreen="Inhe 00e5-4888-a924-d92ee3ea39f8" indent="0" name="Главное меню" nextDirection="" transactionNotch="True" welcomeTex <ButtonDirections capacity="4"> <String>Сканирование</String> <String>Просмотр строк</String> <String>abort</String> <String>return</String> </ButtonDirections> <ButtonTexts capacity="4"> <String>Начать/продолжить</String> <String> строк</String> <String>Временно выйти</String> <String>Завершить</String> </ButtonTexts> <KeyJumps capacity="0" </QuestionAction> <ScanAction autoCloseTime="0" autoSelectSingleProduct="True" autoShowSelectionList="False" backgroundImage barcodeConvertion="ToUpper" barcodeSessionVariable="ScannedBarcode" breakPoint="False" cancelType="None" canManualShowProductList="True" canSelectCell="False" canSelectPallet="False" cellDirection="" errorSelectDirection="To fullscreen="Inherit" headerText="(esc) - выход в меню" id="bfb485eb-726b-41ee-8058-4483ab7d9398" ignoreBaseBarcode

ign<del>ore "False" indentity Policy indentity and the "Calse" in the state of the state of the names of the state of the state of the state of the state of the state of the state of the state of the state of the state of the </del>

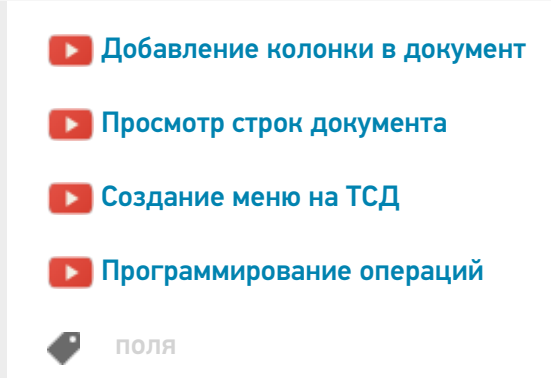

#### Не нашли что искали?

 $\odot$ Задать вопрос в техническую поддержку

# Как добавить колонку в документ Mobile SMARTS на ТСД

Последние изменения: 2024-03-26

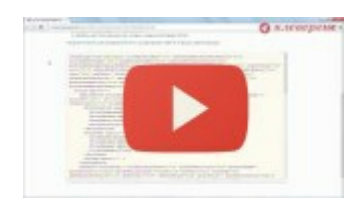

Разработка в Mobile SMARTS: добавление колонки в документ

4 марта 2014 г.

**Тема:** урок посвящён добавлению дополнительной колонки в документ, создаваемый на терминале сбора данных.

Содержание: показана возможность заведения своих колонок на примере создания операции, результатом работы которой будет нестандартный документ заказа клиента. Добавление колонок «Цена» и «Сумма» рассматривается в другом уроке.

**Рекомендуется к прочтению:**

- Типы документов
- Действие «Редактирование поля»

**Материалы к уроку:**

демооперация, использованная в уроке. Для добавления в свою конфигурацию нужно выполнить следующие действия:

- 1. Скопировать приведённый текст в буфер обмена (Ctrl+C).
- 2. Открыть Панель управления Mobile SMARTS.
- 3. Выбрать узел «Типы документов», вставить содержимое буфера (Ctrl+V).

После выполнения этой последовательности в конфигурации появится операция «Демооперация».

<DocumentType alias="Демооперация" allowRemoveDocuments="True" askWarehouseBeforeDocumentSelection="False" autoCreateNewDocument="False" autoOpenSigleDocument="False" autoStartNewDocumentCreation="False" autoStartNewDocumentCreationForEmptyList="False" barcodeDocumentSelection="True" checkServerBarcodes="True" clie cyclic="False" defaultMainButtonHeight="26" documentSelectionText="" fullscreen="False" inaccessibleForDocumentAbsen input="False" itemFormat="" manualDocumentSelection="True" manualExit="False" name="Демооперация" output="Fals refreshTimeForServerList="0" removeAfterFinish="False" removingDelay="0" runDataExchangeOnDocumentCompleted="Tr showDeclaredQuantities="False" showDocumentsFromServerInList="False" showFinishedServerDocuments="False" showInProcessServerDocuments="False" virtual="False" writeChangeInfoToDocument="False"> <Actions capacity="8"> <( autoCloseTime="0" backgroundImage="" breakPoint="False" cancelType="None" defaultButtonHeight="0" fullscreen="Inhe 00e5-4888-a924-d92ee3ea39f8" indent="0" name="Главное меню" nextDirection="" transactionNotch="True" welcomeTex <ButtonDirections capacity="4"> <String>Сканирование</String> <String>Просмотр строк</String> <String>abort</String> <String>return</String> </ButtonDirections> <ButtonTexts capacity="4"> <String>Начать/продолжить</String> <String> набранных строк</String> <String>Временно выйти</String> <String>Завершить</String> </ButtonTexts> <KeyJumps </QuestionAction> <ScanAction autoCloseTime="0" autoSelectSingleProduct="True" autoShowSelectionList="False" backgroundImage barcodeConvertion="ToUpper" barcodeSessionVariable="ScannedBarcode" breakPoint="False" cancelType="None" canManualShowProductList="True" canSelectCell="False" canSelectPallet="False" cellDirection="" errorSelectDirection="To fullscreen="Inherit" headerText="(esc) - выход в меню" id="bfb485eb-726b-41ee-8058-4483ab7d9398" ignoreBaseBarcode ignoreQuantityPolicy="False" indent="0" name="Сканирование" nextDirection="" notFoundErrorText="товар не найден" playAudioOnError="True" processSessionBarcode="False" productsListHeaderText="" quickSelectProduct="False" searching searchPreviousSelected="False" selectionCellNum="0" selectionCellText="" selectionFirstCellText="" selectionListFormat="" selectionPalletText="" selectionSecondCellText="" selectionStorageVariable="" sucsessSelectDirection="Ввод количества" transactionNotch="True" useOnlyDocumentProducts="False" waitImage="" welcomeText="Отсканируйте штрихкод товар withoutControls="False"> <ExcludeClassificators capacity="0" /> <IncludeClassificators capacity="0" /> <KeyJumps capac <KeyToAction action="Главное меню" barcode="" condition="" key="Escape" modifiers="None" /> </KeyJumps> <TreeTy /> </ScanAction> <SimpleQuantityAction autoCloseTime="0" backgroundImage="" breakPoint="False" cancelType="None" headerText="(esc) - назад
<r color=&quot;blue&quot;&gt;{SelectedProduct.Product.Name}&lt;/r&gt;&#xA;&lt;r color="green">Набрано: {SelectedProduct.Product.CurrentQuantity} </r&gt;&#xA;&#xA;" id="5b940bca-1k 632bc44b7c26" indent="0" name="Ввод количества" nextDirection="" transactionNotch="True"> <KeyJumps capacity="4"

 $\alpha$  is a condition-dependent modifiers  $\alpha$  and  $\alpha$  and  $\alpha$  are  $\alpha$  and  $\alpha$ 

 $\mathcal{L}=\mathcal{L}=\mathcal{$ 

 $\blacksquare$  - Колонки колонки

#### $\mathcal{T}_{\mathcal{A}}$  for the  $\mathcal{A}$  selected Items  $\mathcal{A}$  welcomeText="" welcomeText="" welcomeText="" viewItems="" viewItems="" viewItems="" welcomeText="" viewItems="" viewItems="" viewItems="" viewItems="" viewItems="" vi Не нашли что искали? Ваше на после нашли на после на после на после на после на после нашли что искали?

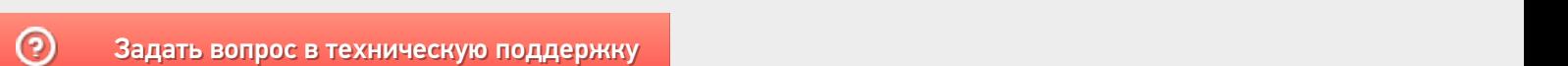

rightBorder="0" title="Название" topBorder="0" width="100%" /> <ItemsColumn align="TopRight" allBorder="0" backColor ЗЗааддааттьь ввооппрроосс вв ттееххннииччеессккууюю ппооддддеерржжккуу

# Как показать количество документов на кнопке в главном меню Mobile SMARTS на ТСД

Последние изменения: 2024-03-26

**Задача:** отобразить на кнопке операции количество документов, которые находятся на сервере Mobile SMARTS и доступны для работы на ТСД.

**Как это выглядит в меню приложения:**

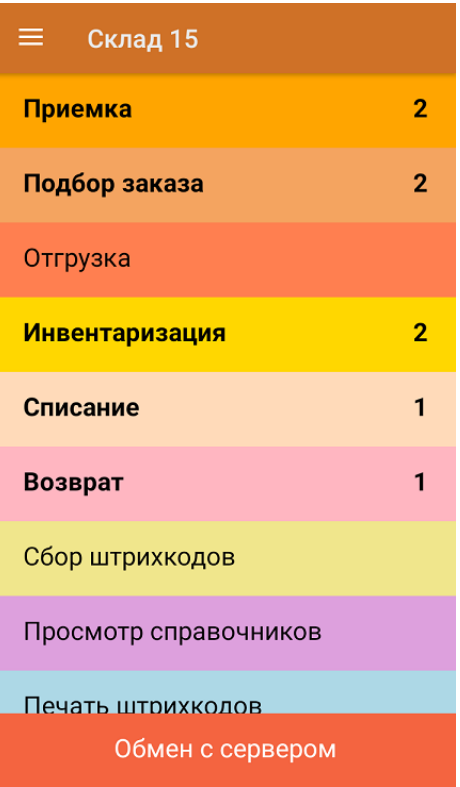

#### **Реализация:**

Воспользоваться этим способом можно только если если вы работаете с офлайн-базой Mobile SMARTS (при этом документы должны быть выгружены на устройство на имя конкретного пользователя). При работе в режиме онлайн использовать данную настройку не рекомендуется.

Доработка реализована на примере продукта «Склад 15», но применима и для других типовых продуктов «Клеверенса».

Откройте панель управления для нужной базы продукта и нажмите на его название. В окне «Свойства» откроются общие настройки конфигурации, среди которых выберите «Показывать количество серверных документов на кнопке» и установите значение «Да».

CLEVERENCE.RU - 2/2

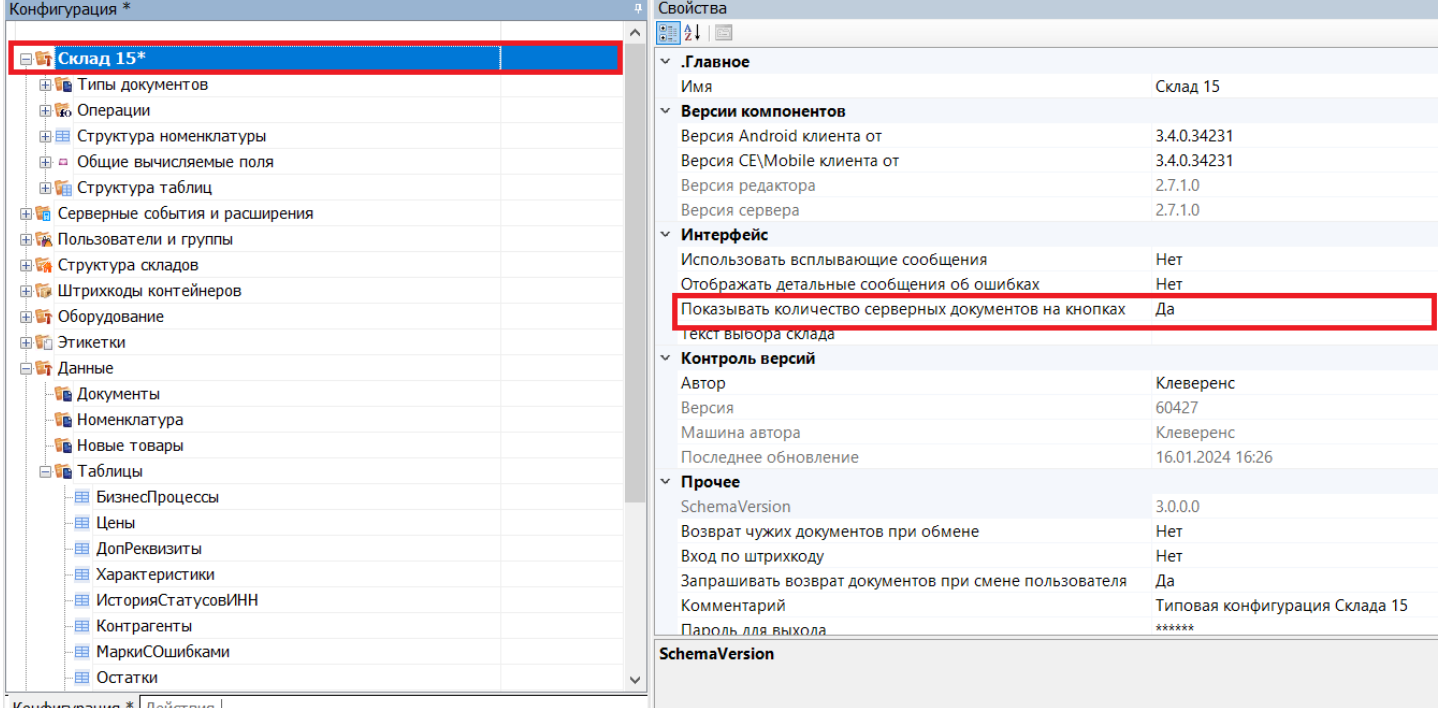

Конфигурация \* Лействия |

Сохраните внесенные изменения конфигурации и нажмите на кнопку «Обмен с сервером» в приложении на устройстве. После этого возле каждого названия операции будет указано количество серверных документов, которые можно открыть (кроме тех, для которых документов нет).

На кнопке отображаются только серверные документы, ни разу не открывавшиеся на ТСД.

### Не нашли что искали?

 $\odot$ 

Задать вопрос в техническую поддержку

# Добавление вычислимой колонки в документ Mobile SMARTS на ТСД

Последние изменения: 2024-03-26

**Тема:** урок посвящён добавлению дополнительной вычислимой колонки в документ, создаваемый на терминале сбора данных.

**Содержание:** показана возможность заведения вычислимых колонок на примере создания операции, результатом работы которой будет документ заказа клиента. Добавление колонок, не требующих автоматического вычисления, рассмотрено в уроке «Добавление колонки в документ».

**Рекомендуется к прочтению:**

- Типы документов
- Действие «Редактирование поля»
- Тексты и математические выражения в Mobile SMARTS
- Примеры шаблонов текстов и математических выражений

#### **Материалы к уроку:**

демооперация, использованная в уроке. Для добавления в свою конфигурацию нужно выполнить следующие действия:

- 1. Скопировать приведённый текст в буфер обмена (Ctrl+C);
- 2. Открыть Панель управления Mobile SMARTS;
- 3. Выбрать узел **«Типы документов»**, вставить содержимое буфера (Ctrl+V).

После выполнения этой последовательности в конфигурации появится операция «Демооперация».

<DocumentType alias="Демооперация" allowRemoveDocuments="True" askWarehouseBeforeDocumentSelection="False" autoCreateNewDocument="False" autoOpenSigleDocument="False" autoStartNewDocumentCreation="False" autoStartNewDocumentCreationForEmptyList="False" barcodeDocumentSelection="True" checkServerBarcodes="True" clie cyclic="False" defaultMainButtonHeight="26" documentSelectionText="" fullscreen="False" inaccessibleForDocumentAbsen input="False" itemFormat="" manualDocumentSelection="True" manualExit="False" name="Демооперация" output="Fals refreshTimeForServerList="0" removeAfterFinish="False" removingDelay="0" runDataExchangeOnDocumentCompleted="Tr showDeclaredQuantities="False" showDocumentsFromServerInList="False" showFinishedServerDocuments="False" showInProcessServerDocuments="False" virtual="False" writeChangeInfoToDocument="False"> <Actions capacity="8"> < autoCloseTime="0" backgroundImage="" breakPoint="False" cancelType="None" defaultButtonHeight="0" fullscreen="Inhe 00e5-4888-a924-d92ee3ea39f8" indent="0" name="Главное меню" nextDirection="" transactionNotch="True" welcomeTex <ButtonDirections capacity="4"> <String>Сканирование</String> <String>Просмотр строк</String> <String>abort</String> <String>return</String> </ButtonDirections> <ButtonTexts capacity="4"> <String>Начать/продолжить</String> <String> строк</String> <String>Временно выйти</String> <String>Завершить</String> </ButtonTexts> <KeyJumps capacity="0" </QuestionAction> <ScanAction autoCloseTime="0" autoSelectSingleProduct="True" autoShowSelectionList="False" backgroundImage barcodeConvertion="ToUpper" barcodeSessionVariable="ScannedBarcode" breakPoint="False" cancelType="None" canManualShowProductList="True" canSelectCell="False" canSelectPallet="False" cellDirection="" errorSelectDirection="To fullscreen="Inherit" headerText="(esc) - выход в меню" id="bfb485eb-726b-41ee-8058-4483ab7d9398" ignoreBaseBarcode ign<del>ored indentity and the "Calse" indentity and the "Calse" in the state of the state of the name of the state of the state of the "</del>

searchPreviousSelected="False" selectionCellNum="0" selectionCellText="" selectionFirstCellText="" selectionListFormat="" **Смотрите также:**

 $\blacktriangleright$  Добавление колонки в документ $\blacktriangleright$   $\blacktriangleright$   $\blacktriangleright$ 

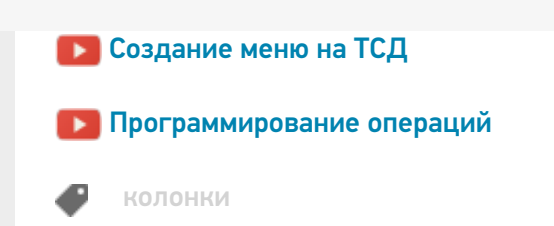

### Не нашли что искали?

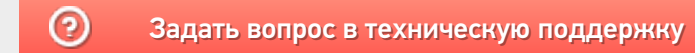

# Переходы между действиями Mobile SMARTS в алгоритме операции

Последние изменения: 2024-03-26

**Тема:** урок посвящён переходам между действиями в алгоритме операции.

**Содержание:** показаны возможности Mobile SMARTS по формированию алгоритма операции, рассмотрены переходы между действиями и их разновидности.

**Рекомендуется к прочтению:**

- Переходы по действиям
- Типы документов
- Действие «Редактирование поля»

#### **Материалы к уроку:**

демооперация, использованная в уроке. Для добавления в свою конфигурацию нужно выполнить следующие действия:

- 1. Скопировать приведённый текст в буфер обмена (Ctrl+C).
- 2. Открыть Панель управления Mobile SMARTS.
- 3. Выбрать узел **«Типы документов»**, вставить содержимое буфера (Ctrl+V).

После выполнения этой последовательности в конфигурации появится операция «Демооперация».

<DocumentType alias="Демооперация" allowRemoveDocuments="True" askWarehouseBeforeDocumentSelection="False" autoCreateNewDocument="False" autoOpenSigleDocument="False" autoStartNewDocumentCreation="False" autoStartNewDocumentCreationForEmptyList="False" barcodeDocumentSelection="True" checkServerBarcodes="True" clie cyclic="False" defaultMainButtonHeight="26" documentSelectionText="" fullscreen="False" inaccessibleForDocumentAbsen input="False" itemFormat="" manualDocumentSelection="True" manualExit="False" name="32bee139-cf80-4437-8158-97a output="False" refreshTimeForServerList="0" removeAfterFinish="False" removingDelay="0" runDataExchangeOnDocumen showDeclaredQuantities="False" showDocumentsFromServerInList="False" showFinishedServerDocuments="False" showInProcessServerDocuments="False" virtual="True" writeChangeInfoToDocument="False"> <Actions capacity="8"> <Q autoCloseTime="0" backgroundImage="" breakPoint="False" cancelType="None" defaultButtonHeight="0" fullscreen="Inhe e8da-4062-90bc-8887ac38eb89" indent="0" nextDirection="" transactionNotch="True" welcomeText=""> <ButtonDirections <ButtonTexts capacity="0" /> <KeyJumps capacity="0" /> </QuestionAction> <ScanAction autoCloseTime="0" autoSelectSingleProduct autoShowSelectionList="False" backgroundImage="" barcodeConvertion="ToUpper" barcodeSessionVariable="ScannedBarc breakPoint="False" cancelType="None" canManualShowProductList="True" canSelectCell="False" canSelectPallet="False" c errorSelectDirection="" fullscreen="Inherit" headerText="{SelectedProduct.Product.Name} {SelectedProduct.Product.Curre id="333c4bc3-8885-4021-ae79-018ec215fd36" ignoreBaseBarcodes="False" ignoreQuantityPolicy="False" indent="0" nextD notFoundErrorText="товар не найден" palletDirection="" playAudioOnError="True" processSessionBarcode="False" produc quickSelectProduct="False" searchingProducts="" searchPreviousSelected="False" selectionCellNum="0" selectionCellText=

sel<del>ection="" selection="" selection="" selection="" selection="" selections" selections" selections" selections" selections" selection</del>

 $\mathcal{L}_\mathcal{A}$  , and the contribution of  $\mathcal{A}_\mathcal{A}$  is the fact of  $\mathcal{A}_\mathcal{A}$  is the  $\mathcal{A}_\mathcal{A}$ 

#### товара:" withoutControls="False"> <ExcludeClassificators capacity="0" /> <IncludeClassificators capacity="0" /> <KeyJumps **Смотрите также:**

- <mark>Ра</mark>добавление колонки в документ и на так в том на так в том на так в том на так в том на так в том на так в то
- $\blacktriangleright$  Просмотр строк документа $\blacktriangleright$  $\mathcal{L}$  indential properties of the  $\mathcal{L}$  transaction  $\mathcal{L}$  and  $\mathcal{L}$   $\mathcal{L}$   $\mathcal{L}$   $\mathcal{L}$   $\mathcal{L}$   $\mathcal{L}$   $\mathcal{L}$   $\mathcal{L}$   $\mathcal{L}$   $\mathcal{L}$   $\mathcal{L}$   $\mathcal{L}$   $\mathcal{L}$   $\mathcal{L}$   $\mathcal{L}$   $\mathcal{L}$   $\mathcal{L$
- $\blacksquare$  background  $\blacksquare$  background  $\blacksquare$  by a false  $\blacksquare$  function  $\blacksquare$  function functions  $\blacksquare$ cc22-491b-8c17-9047b1db9d1b" indent="0" message="Повторить сканирование?" nextDirection="" noDirection="" transactionNotch Создание меню на ТСД
- $\blacksquare$  Программирование операций и из самом самом самом самом самом самом самом самом самом самом самом самом с

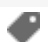

### Не нашли что искали?

 $\odot$ 

Задать вопрос в техническую поддержку

## Контроль времени выполнения операций на ТСД

Последние изменения: 2024-03-26

Статья посвящена занесению в документ времени сканирования товара на мобильном устройстве.

Во многих случая оказывается полезным знать время выполнения кладовщиком тех или иных операций на терминале сбора данных.

В .NET нет отдельных типов данных для времени или для даты, а есть один общий для даты и времени (DateTime).

Для хранения времени следует добавить в документ соответствующие колонки. Документ в Mobile SMARTS по умолчанию содержит две табличные части одинакового формата. Каждая табличная часть состоит из строк, соответственно колонки называются полями строки документа. Любая дата или время сканированной позиции будет являться дополнительным полем строки и иметь тип DateTime (т.е. дата и время).

Добавление дополнительного поля строки:

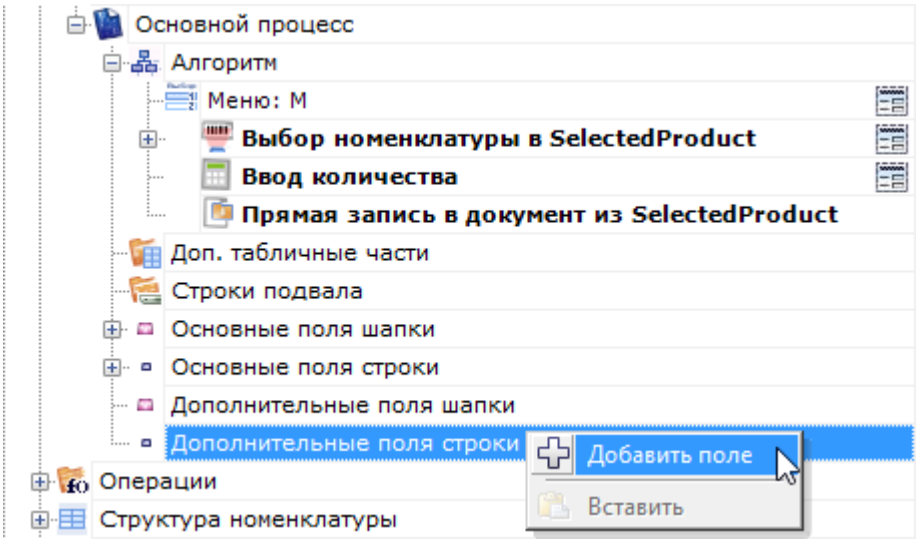

#### Изменение имени добавленного поля:

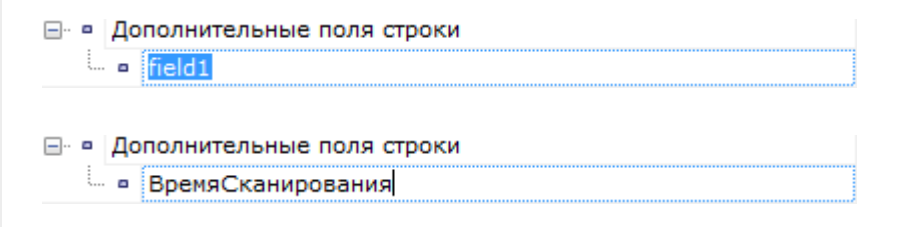

Смена типа поля на DateTime:

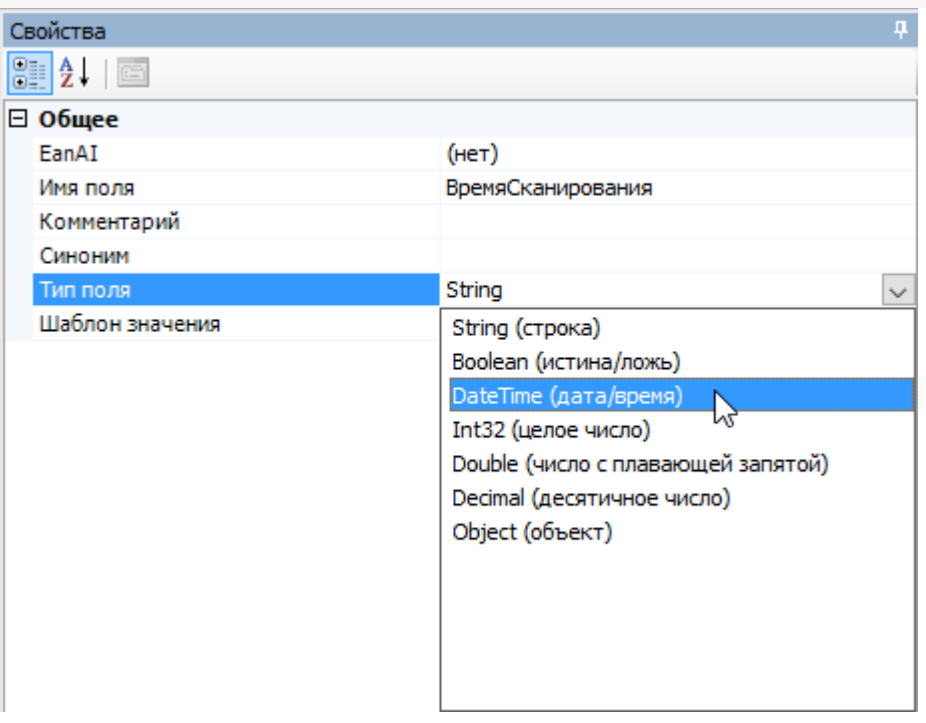

Получить текущее время на терминале сбора данных можно при помощи шаблона {CurrentDate}. Для того, чтобы время попало в документ, нужно скопировать его в созданное дополнительное поле ВремяСканирования.

Действие «Выбор номенклатуры», обязательное к использованию, заполняет переменную сессии SelectedProduct, она необходима для занесения строки в документ. В этой переменной содержится своеобразный «проект» новой строки (включая добавленное поле ВремяСканирования). Именно туда и следует заносить время, чтобы затем при записи новой строки в документ, время оказалось в этой новой строке.

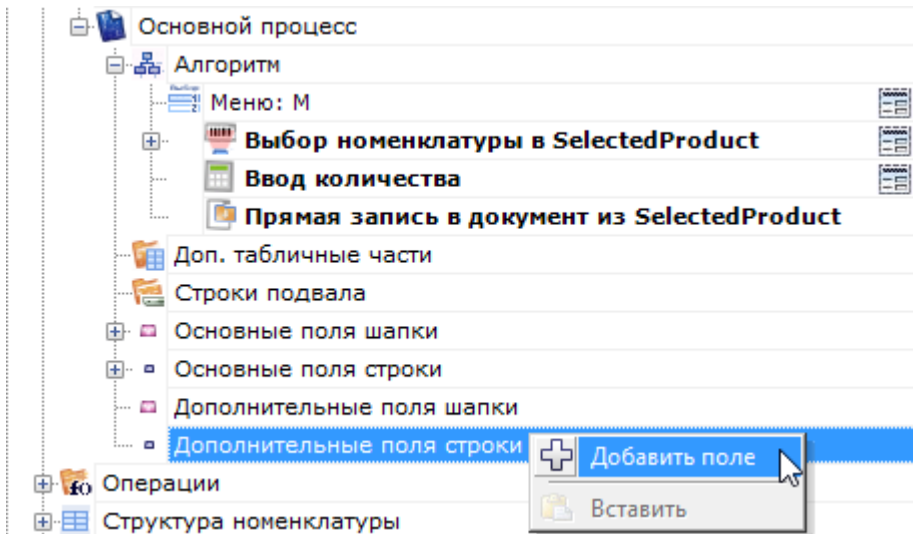

При этом следует всегда помнить, что в документе окажется не время занесения строки в документ, а время выполнения вот этой вот операции присваивания.

#### Не нашли что искали?

# Пример разработки реальной складской операции в Mobile SMARTS

Последние изменения: 2024-03-

Рассмотрим простейший пример создания операции для процесса поступления товара на склад, целиком исполняемого одним сотрудником.

Итак, необходимо выполнить при помощи мобильного устройства сбора данных следующие операции:

- 1. Выгрузка товара из транспортного средства.
- 2. Проверка по накладной.
- 3. Расфасовка по палетам.
- 4. Ввод данных о каждой палете.
- 5. Размещение в места постоянного хранения.

Необходимо создать один тип документа Mobile SMARTS и настроить алгоритм его обработки. Алгоритм обработки будет определять порядок действий сотрудника при выполнении документов типа «Поступление».

### Составление плана работы

Продемонстрируем составление плана работы на простом примере для операции поступления товара. Требуется составить небольшой план того, как сотрудник будет пользоваться ТСД, обрабатывая поступление.

Рассмотрим такой план по шагам. Допустим, выгрузка товара начинается с ввода номера пломбы на воротах транспортного средства. Итак, первое, что должен увидеть человек, – окно ввода номера пломбы (1). Теперь необходимо сверить товар по накладной с реальностью и с данными заявки и затем расфасовать приход по палетам. Будем рассматривать вариант, когда товар пришел навалом, и вся передняя стенка заставлена коробками. Необходимо взять свободный поддон и набрать на него коробок одноименного товара. Допустим, коробки обматываются пленкой. Теперь на сцену выходит штриховое кодирование, а именно рулон заранее распечатанных этикеток палет.

Клеить заранее распечатанные безымянные этикетки намного быстрее, чем печатать более информативные этикетки приемки. Сотрудник берет готовый рулон и клеит по одной этикетке на каждый палет.

Наступило время ввода данных. Необходимо сканировать этикетку и ввести данные о коробках. Итак, третье – сканирование штрихкода палеты. Четвертое – ввод номенклатуры товара (сканирование штрихкода коробки или выбор товара из списка). Пятое – ввод количества. Данные введены и нужно переходить к следующей палете, т.е. на шаг 3. А если не нужно больше палет? Для этого шестое – спросить, пора ли уже заканчивать приемку.

### Реализация плана работы в виде схемы обработки документа

Теперь, когда у нас есть план работы сотрудника с мобильным терминалом, его необходимо переложить на язык схемы обработки, понятный Mobile SMARTS. Рассмотрим пример создания такой схемы «с нуля». По шагам:

- 1. Добавление новой базы данных Mobile SMARTS.
- 2. Добавляем в узел «Документы» новый тип документа и переименовываем его в «Поступление» (сразу, по F2 или через свойство «Отображаемое имя»):

MobileSMARTS - Панель управления - [Mobile SMARTS] \* Файл Сервис Справка ■ Coxpaniirte noctynnehiie (1 図 サ X 2 20 Ompasinte | ツ X 图 ※ 四 ◎ ◎ ▶ Ⅱ ■ ● ■ д Конфигурация \* Свойства Действия Ø Программирование 90211图 **ET Mobile SMARTS\*** ⊟ .Главное **REB Присваивание** В Типы документов Поступление Marg if Проверка условий В. Поступление ⊟ Выбор документа Выбор строки **В во Операции** Выбирать из списка Да **(1)** Выбор строк Выбирать по штоижкоду Да • Группировка - ¤ Общие вычисляеные поля Выбирать по штрихходу с сервера Да ⊟ Интерфейс • Цикл по строкам - ПА Штрихкоды контейнеров Высота кнопки главного меню по умо. 26 f(р) Вызов метода внешней сист... - Этикетки Запрашивать склад перед выбором до Нет f(.) Вызов операции - Структура таблиц Полноэкранный режим Her События сервера Очистка данных Полноэкранный режим (значение) False **B- В Пользователи и группы\*** Текст приглашения к выбору докумен **В ТА Структура складов** Цвет кнопки в главном окне - В Внешние соединения Шаблон отображения документов в сг Визуальные ⊞ Обработка **В-14** Оборудование Программирование □ Обработчики событий **В-1 Данные** Перед открытием документа ⊕ <mark>ет</mark> Логи Работа с документом ⊟ Отображение Визуальные, дополнительн Видимость Отображаемое имя Поступление Печать □ Разрешения Блокировать, если нет документов **KKM** Her Открывать единственный документ ав Нет **RFID** Обработка Прочне ŧ Ошибки Объект Ошибка  $\blacktriangleright$ Оцибки не найдены Ошибки Сессия | Стек операций | Вычислить |

Свойства, значения которых не равны значениям по умолчанию (т.е. требующие изменения), выделены.

3. Добавить новое поле «Номер пломбы» в шапку документа с типом данных String:

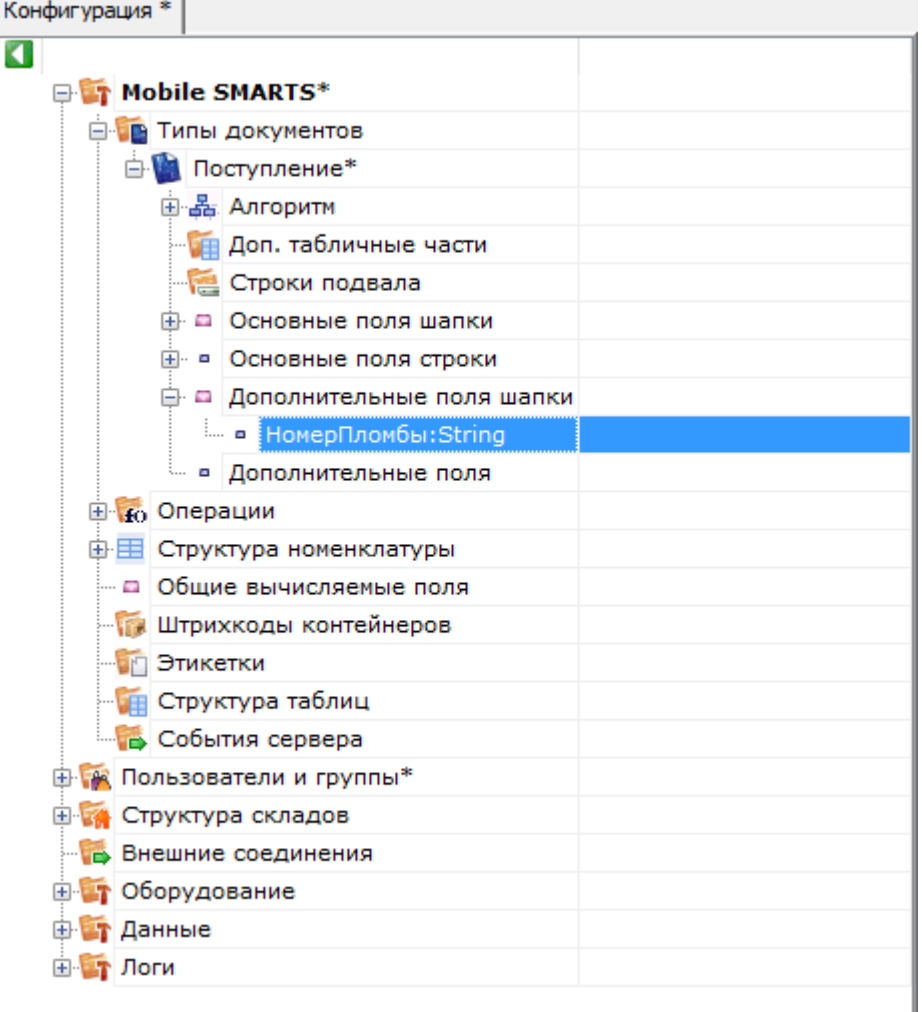

4. Последовательно наполняем узел «Действия» следующим набором:

1) Редактирование поля:

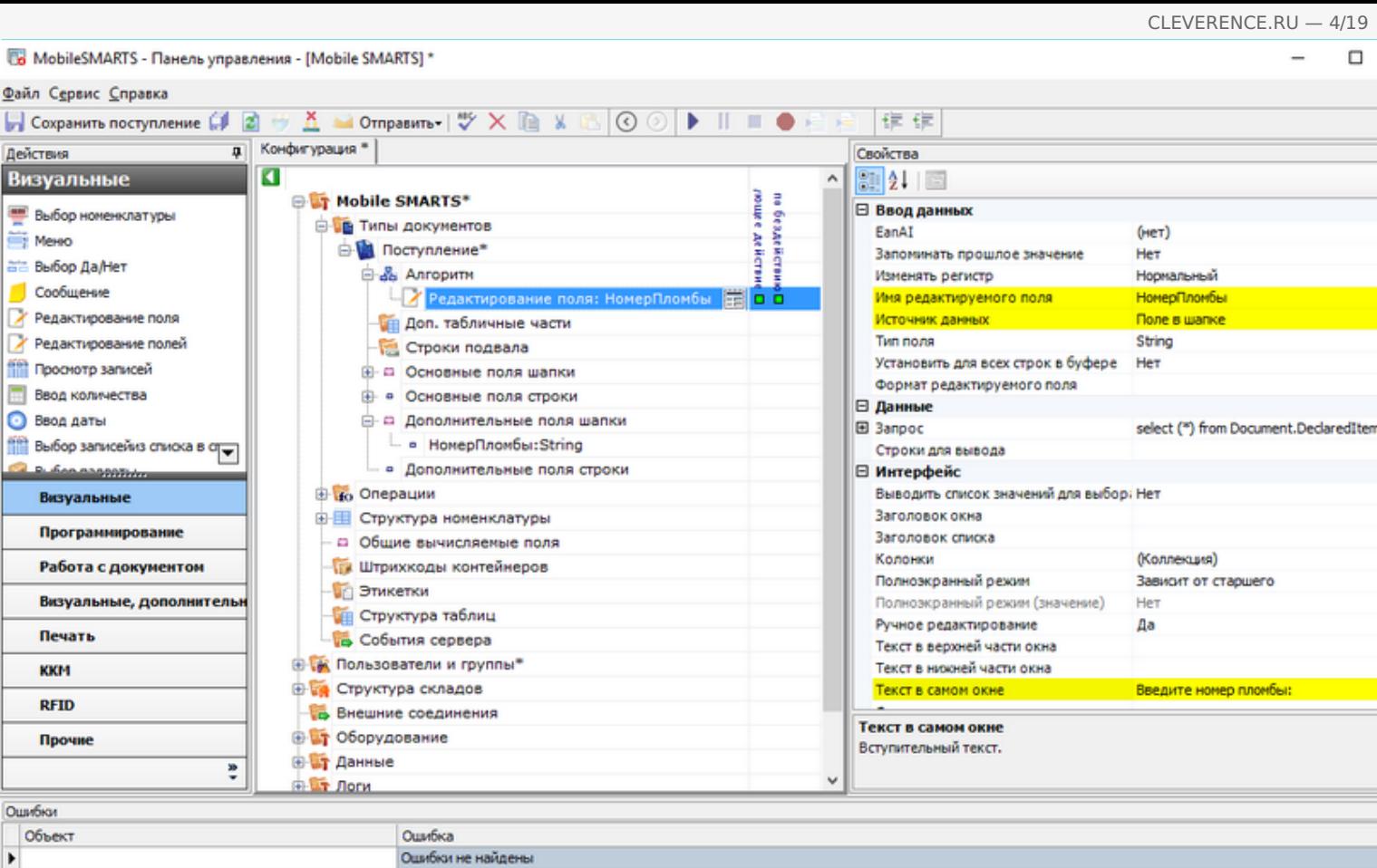

2) Выбор палеты:

Ошибки Сессия | Стек операций | Вычислить |

 $\blacktriangleright$ 

 $\hfill \Box$ 

 $\overline{\phantom{a}}$ 

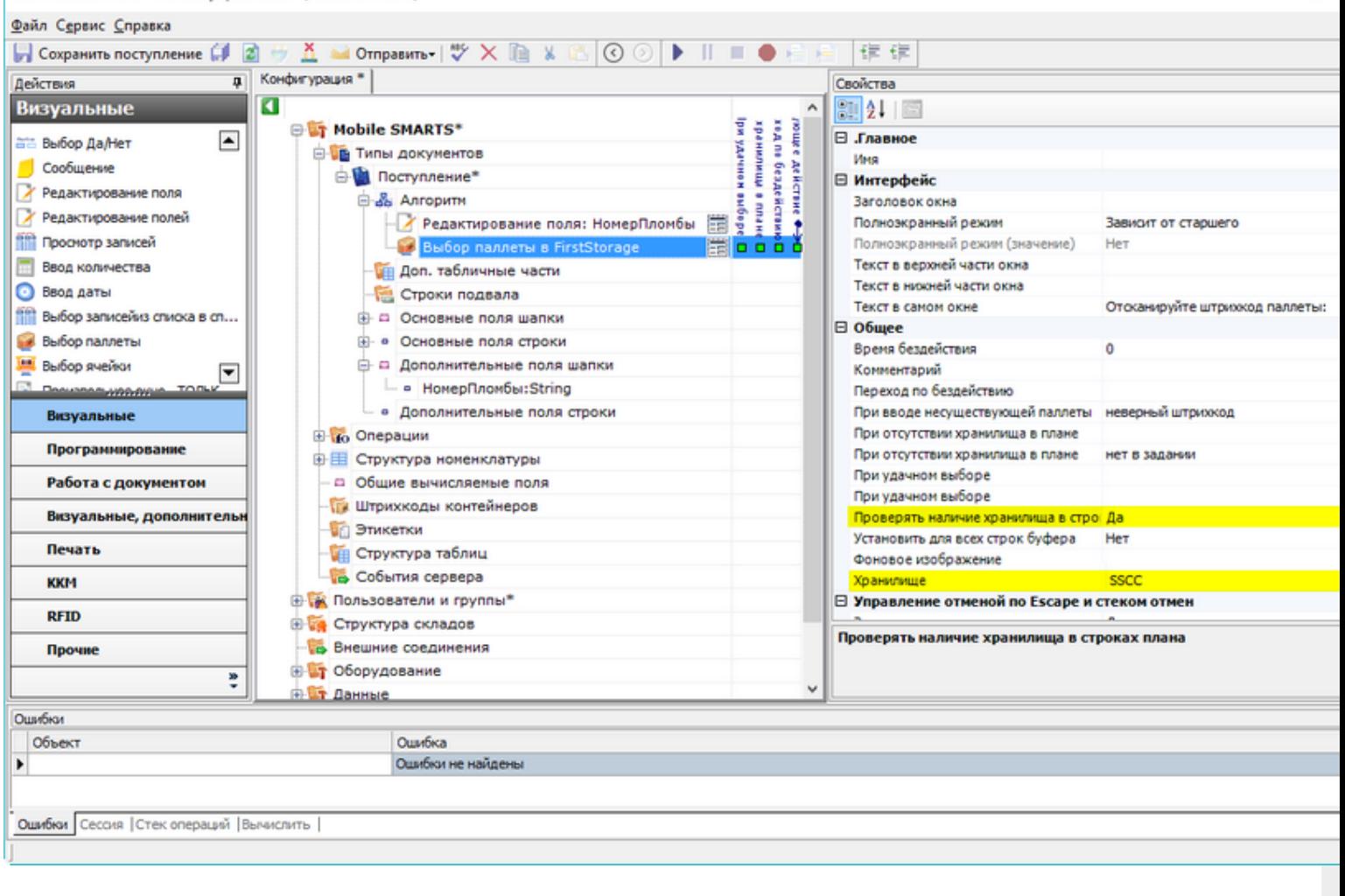

Один-единственный флажок «Да» позволяет включить проверку соответствия прихода накладной.

3) Выбор номенклатуры:

Ī

6 MobileSMARTS - Панель управления - [Mobile SMARTS] \*

Файл Сервис Справка ■ Coxpanutra поступление 印図サ五 M Otmpasurra - | ツ× la x 6 | ⊙ ⊙ | ▶ || ■ ● 白日 | ま ま д Конфигурация \* Свойства Действия ø Визуальные  $\overline{a}$  $211$ **E Mobile SMARTS\*** ĤП belitter no außopy wielker Econ Tosa p He Переход по бездействию **ВЫбор номенклатуры** an room on the Millian St.<br>Econ room on the Millian St.<br>Parties on the American В Типы документов ne subspy ⊟ Окно выбора из списка MeHO ⊜- Поступление\* Автоматич. выбор единств. товара из - Да **ата Выбор Да/Нет** ⊜-№ Алгоритн Заголовок окна выбора товара из спи Оообщение Juanus Редактирование поля: НомерПломбы Позволять выбор из списка по "0" Да ∕ Редактирование поля Выбор паллеты в FirstStorage Сразу показывать список товаров Her Формат позиций окна выбора из списк У Редактирование полей В Выбор номенклатуры в SelectedPr **猫looo** ⊟ Тексты сообщений об ошибках **ПРОСНОТО ЗАГИСЕЙ В Е**scape: [отмена действия] Если товар не найден товар не найден **Ввод количества** - Доп. табличные части ⊟ Управление • Ввод даты Строки подвала Если товар найден **Получая** выбор записейиз списка в стра ⊕ □ Основные поля шапки Если товар не найден **B. Congression В-** • Основные поля строки □ Управление отменой по Escape и стеком отмен □ Дополнительные поля шапки Запомнить на стеке Визуальные Да - в НомерПломбы:String Отмена действия по Escape [отмена действия] Программирование ⊟ Ячейки и паллеты • Дополнительные поля строки Выбирать паллету сканированием Her **В во Операции** Работа с документом Выбирать ячейку сканированием Her Визуальные, дополнительн Перейти по выбору паллеты - © Общие вычисляемые поля Перейти по выбору ячейки Печать - Штрихкоды контейнеров Переменная хранилища Этикетки Текст выбора паллеты **KKM ПРИ Структура таблиц** Текст выбора ячейки **RFID** События сервера Отмена действия по Еѕсаре **В К Пользователи и группы\*** Прочне Тип отмены действия. **В структура складов** ŧ  $\ddot{ }$ Е Внешние соединения Ошибки Объект Ошибка  $\blacktriangleright$ Оцибки не найдены Ошибки Сессия | Стек операций | Вычислить |

Добавляем возможность вернуться к выбору палеты по нажатию Esc.

4) Ввод количества:

MobileSMARTS - Панель управления - [Mobile SMARTS] \*

■ Coxpanutra поступление 印図サ五 M Otmpasurra - | ツ× la x 6 | ⊙ ⊙ | ▶ || ■ ● 白日 | ま ま д Конфигурация \* Свойства Действия Визуальные ø  $\hat{\phantom{a}}$ 90211图 **E Mobile SMARTS\*** ⊟ .Главное **Выбор номенклатуры В Типы документов** Ęан Имя Mexico Переход по бездействи ⊜- Поступление\* ⊟ Интерфейс 5 ru drass. ата Выбор Да/Нет ⊜-№ Алгоритн Заголовок окна дующее действи Оообщение - У Редактирование поля: НомерПломбы Полноэкранный режим Зависит от старшего ∕ Редактирование поля Haen 4-Полноэкранный режим (значение) Выбор паллеты в FirstStorage 罱 Her Текст в верхней части окна У Редактирование полей Выбор номенклатуры в SelectedPro 툿 Текст в нижней части окна **Проснотр записей В Езсаре:**[отмена действия] Текст в самом окне Введите количество: **Ввод количества Ввод количества** m o o O O Gujee • Ввод даты **В Е**scape: [отмена действия] Время бездействия **TH 314**  $\theta$ **Получая** выбор записейиз списка в стра **ПА** Доп. табличные части Комментарий ī **B. SAN ANDROTHIO** Строки подвала Переход по бездействию Escape) **В до Основные поля шапки** Фоновое изображение Визуальные □ Управление **В-** • Основные поля строки Программирование Следующее действие е с Дополнительные поля шапки □ Управление отменой по Escape и стеком отмен - • НомерПломбы:String Работа с документом Запомнить на стеке Да • Дополнительные поля строки Визуальные, дополнительн [отмена действия] Отмена действия по Евсаре **В ко** Операции Печать ⊕ Е Структура номенклатуры - а Общие вычисляемые поля **KKM ПА Штрихкоды контейнеров RFID В Этикетки** Отмена действия по Еѕсаре **ПРИ Структура таблиц** Прочне Тип отмены действия. События сервера ŧ  $\ddot{ }$ <mark>в Са</mark> Пользователи и гоуппы\* Ошибки Объект Ошибка  $\blacktriangleright$ Ошибки не найдены Ошибки Сессия | Стек операций | Вычислить |

5) Запись данных в документ:

MobileSMARTS - Панель управления - [Mobile SMARTS] \*

Файл Сервис Справка

Файл Сервис Справка ■ Coxpanute noctynnenue (1 図 サ K → Otmpasure - | ツ X L ※ G | ⊙ ⊙ | ▶ || ■ ● 日 日 | ま ま д Конфигурация \* Свойства Действия Ø Работа с документом  $\overline{\phantom{a}}$  $\sqrt{21}$   $21$   $\sqrt{2}$ **E Mobile SMARTS\*** ⊟ .Главное **Па** Прямая запись в документ В Типы документов Mass • Удаление строки документа ⊕ Поступление\* □ Заполнение строк CurrentItems (Факт) ş В Запись данных в буфер ⊜-№ Алгоритн Сливать одинаковые строки - да a amould П Запись буфера в документ - У Редактирование поля: НомерПломбы Список колонок для слияния в Current <Список...> Cne **Q** Сохранение документа на се... □ Заполнение текущего количества в DeclaredItems (План) Выбор паллеты в FirstStorage ËŘ Выбор номенклатуры в SelectedPro действие Проверять на наличие товара и пере: Нет Выражение для поиска подходящих пл Игнорировать список колонок для сли Нет ⊜ Ввод количества Atikers 罱 Не заполнять в плановой части Her **• Е**scape:[отмена действия] Список колонок для поиска соответст <Список...> Прямая запись в документ из ⊟ Общее õŏ **SelectedProduct** Комментарий **ИН Доп. табличные части** ⊟ Тексты сообщений об ошибках Визуальные Строки подвала Если товара больше, чем в плане Товара больше, чем разрешает доку Программирование - - Основные поля шапки Если товара нет в плане Такой товар отсутствует в документ ⊕ - Основные поля строки ⊟ Управление Работа с документом **В- В Дополнительные поля шапки** Если товара больше, чем в плане Визуальные, дополнительн Если товара нет в плане - • НомерПломбы:String Следующее действие - • Дополнительные поля строки Печать □ Управление. Дополнительно. **В во Операции** Завершать при заполнении документа Нет **KKM** ⊕- П Структура номенклатуры Использовать строку в {SelectedLine} Нет - с Общие вычисляемые поля **RFID ПА Штрихкоды контейнеров** Сливать одинаковые строки Прочне Признак, позволяющий задать слияние идентичных строк в части CurrentItems **В Этикетки** добавлении. Если true - одинаковые строки будут сливаться в одну, количес ŧ **ПРИ Структура таблиц** Ошибки Объект Ошибка  $\blacktriangleright$ Ошибки не найдены Ошибки Сессия | Стек операций | Вычислить |

6) Вопрос будет выполнен в виде меню:

MobileSMARTS - Панель управления - [Mobile SMARTS] \*

OK Отмена J.

В выпадающем списке напротив «Завершить поступление» выберем встроенное действие [завершить документ].

В списке выбора нет перехода на сканирование товара. Чтобы он там появился, дать задать действию выбора номенклатуры конкретное имя:

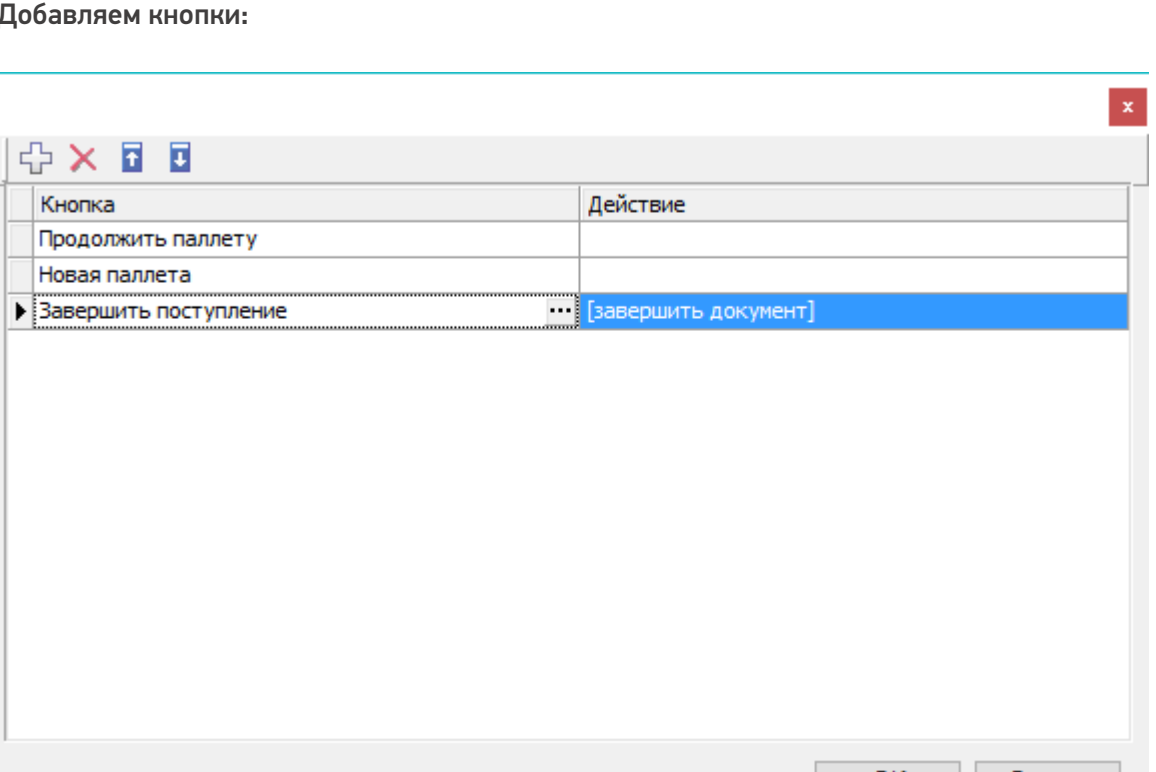

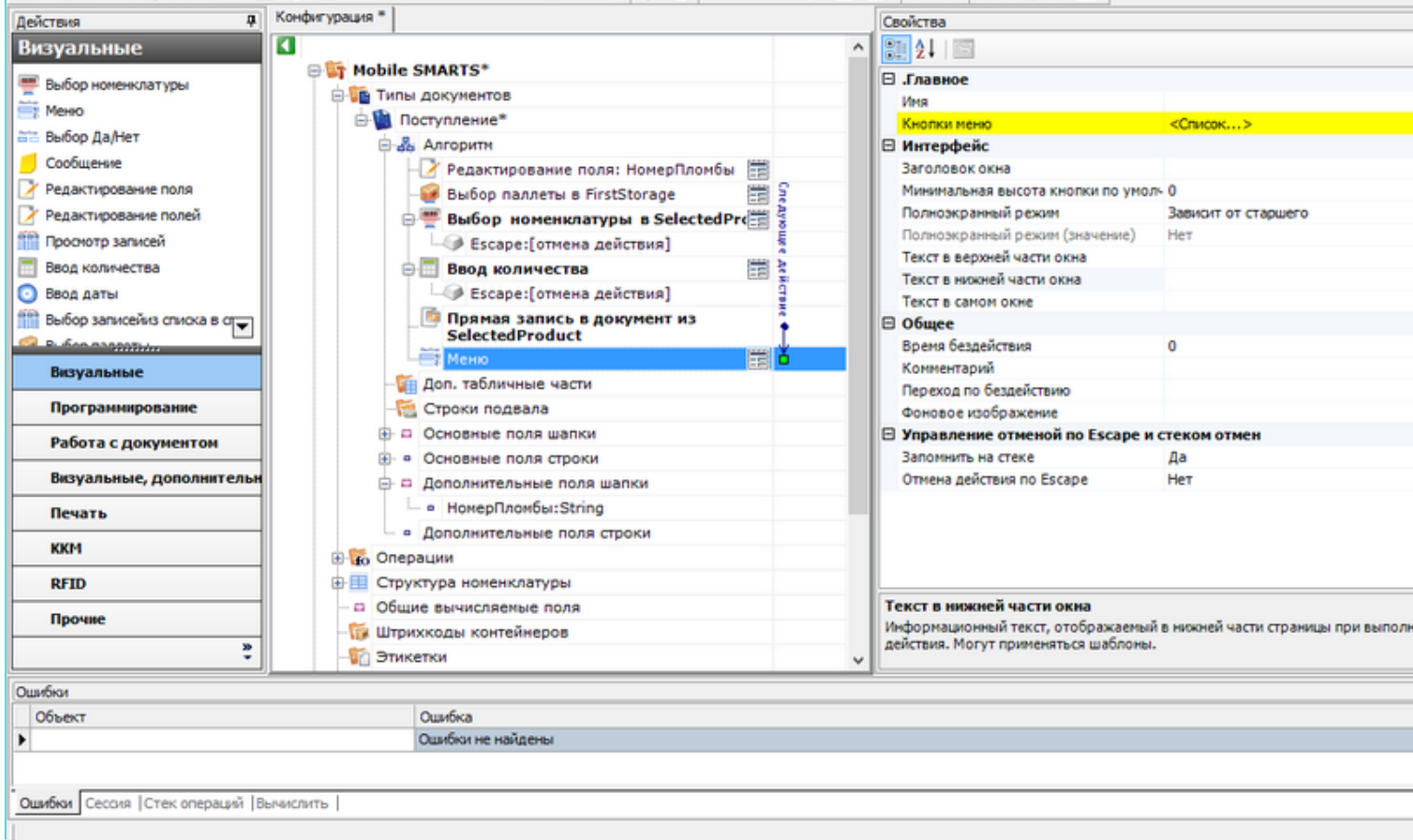

 $\sqrt{2}$ 

Файл Сервис Справка

**DeService** 

接体 д Конфигурация \* Свойства Действия ø Визуальные 90211回  $\lambda$ : Никло выбору планение<br>| кійна выбору вигійн<br>| кійна выбору планение **E Mobile SMARTS** ⊟ Главное **ВЫбор номенклатуры** an room on the Millian St.<br>Econ room on the Millian St.<br>Parties on the Contract Hills В Типы документов Сканирован Marg Mexico ⊜- Поступление\* ⊟ Главные настройки поиска и выбора товара **ата Выбор Да/Нет** В Вы Алгоритм Автоматич. выбор первого найденног Нет Особщение Редактирование поля: НомерПломбы Игнорировать базовый штоижод това Нет У Редактирование поля Выбор паллеты в FirstStorage Игнорировать политику ввода кол-ва Нет Обработать штрижод из сессии У Редактирование полей Her  $\epsilon$ ⊜-<mark>—</mark>Выбор номенклатуры в Select Ограничивать товарами документа Нет **ПРОСНОТО ЗАГИСЕЙ Виде:** [отмена действия] Переменная штриххода товара ScannedBarcode **Ввод количества** ⊜ Ввод количества Ħ Смена регистра штрижода К верхнену регистру • Ввод даты **• Е**scape:[отмена действия] ⊟ Данные **Получая** Выбор записейиз списка в стра Прямая запись в документ из Источник списка товаров **SelectedProduct B. Scansopphere** ⊟ Интерфейс MeHIO 當 Заголовок окна Визуальные **Доп. табличные части** Звук при переходе по ошибке Да Программирование Строки подвала Полноэкранный режим Зависит от старшего ⊕ □ Основные поля шапки Полноэкранный режим (значение) Her Работа с документом **В. • Основные поля строки** Текст в верхней части окна Визуальные, дополнительн Текст в нижней части окна □ Дополнительные поля шапки Текст в самом окне Отоканируйте штрихкод товара: - в НомерПломбы:String Печать ⊟ Интерфейс для киоск-режима **• Дополнительные поля строки** Без визуальных элементов Her **KKM В во Операции** Фоновое изображение **RFID В- В Структура номенклатуры** - Общие вычисляемые поля Имя Прочне Имя. **ПА Штрихкоды контейнеров** ŧ **В Этикетки** k. Ошибки Ошибка Объект Þ Оцибки не найдены Ошибки Сессия | Стек операций | Вычислить |

Это имя может быть использовано для переходов на наше действие выбора номенклатуры.

MobileSMARTS - Панель управления - [Mobile SMARTS] \*

Файл Сервис Справка

Теперь необходимо снова вернуться в диалог настройки списка кнопок меню и выбрать переход на «Сканирование товара» из выпадающего списка:

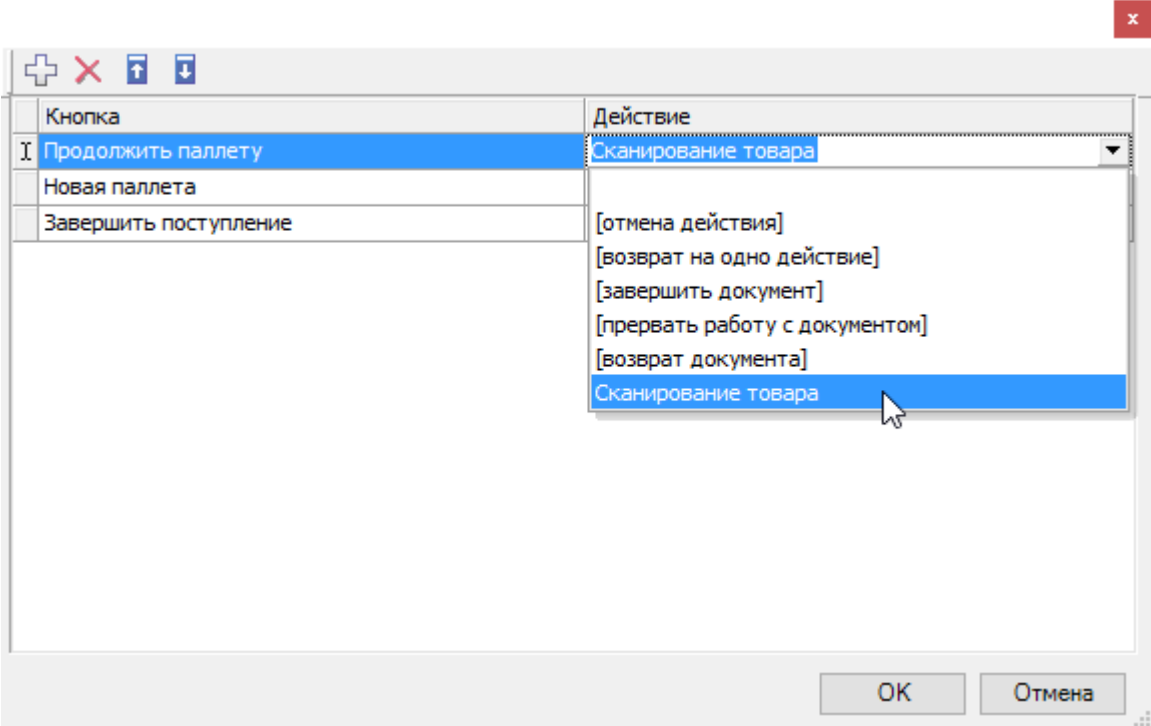

Таким же образом следует поступить с пунктом меню «Новая палета».

Добавляем имя, по которому можно обратиться к действию выбора палеты:

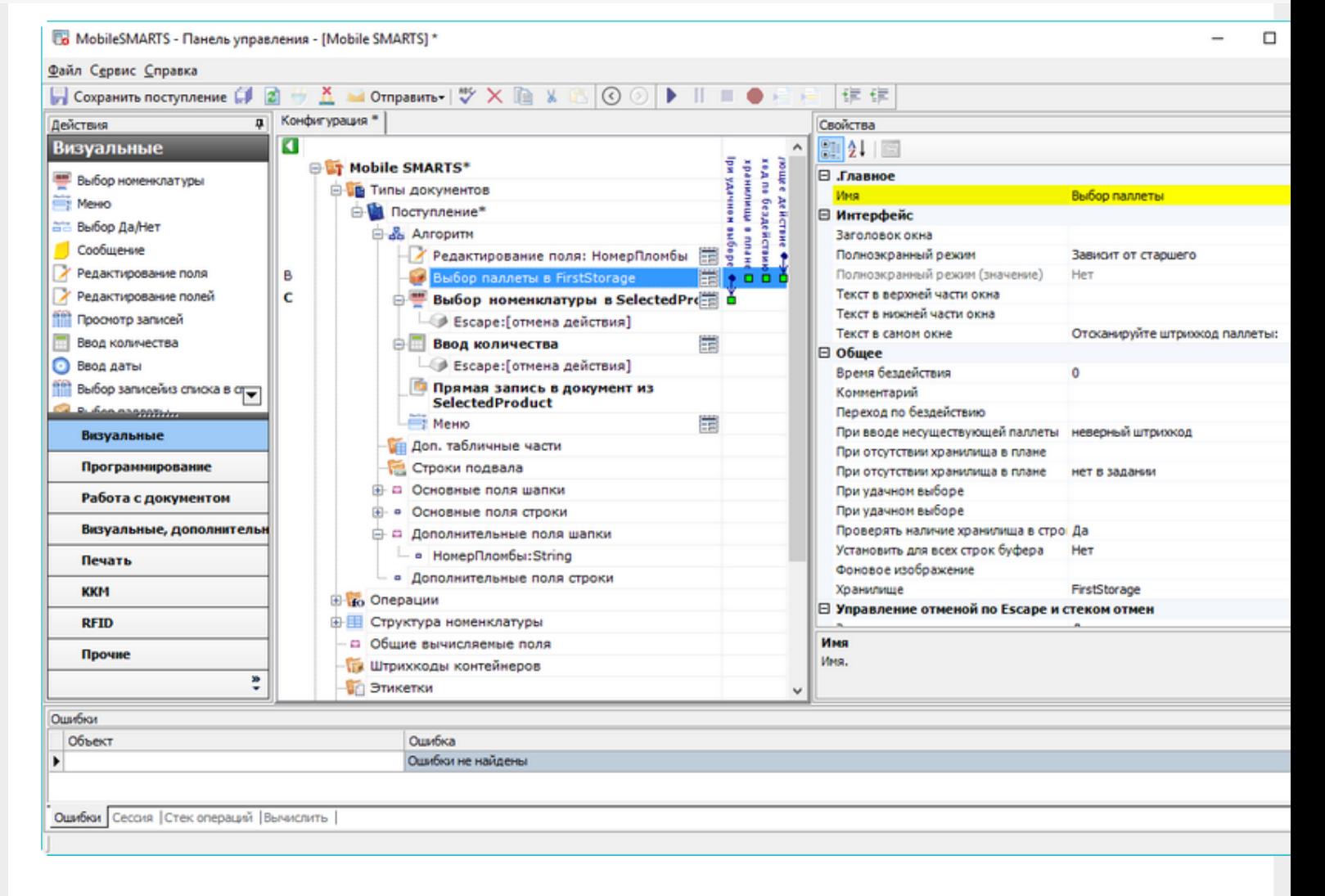

#### И назначаем переход по этому имени для кнопки новой палеты:

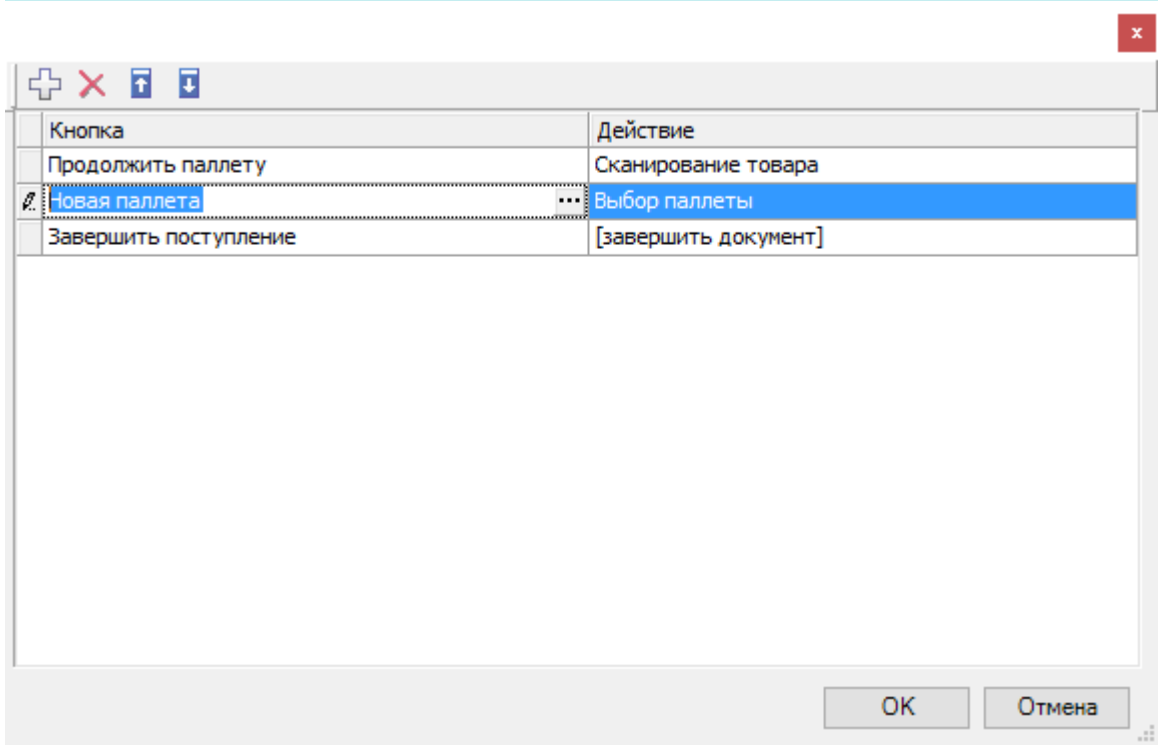

Алгоритм готов, осталось завести шаблоны штрихкодов палет.

### Настройка штрихкодов палет

На шаге 3) нашего простейшего примера происходит сканирование штрихкода палеты. Каким образом терминал определяет, что это именно палета, а не что-то другое? За идентификацию палет ответственен узел «Штрихкоды контейнеров» Панели управления. В нем регистрируются общие шаблоны, под которые должны подходить использующиеся этикетки палет. Подробнее в статье Добавление контейнеров и палет.

Для простейшего примера достаточно зарегистрировать один-единственный шаблон палеты примерно такого вида: «палетой считается любой штрихкод, который начинается с цифр "98" и дальше любые 6 символов».

#### Добавляем штрихкод контейнера:

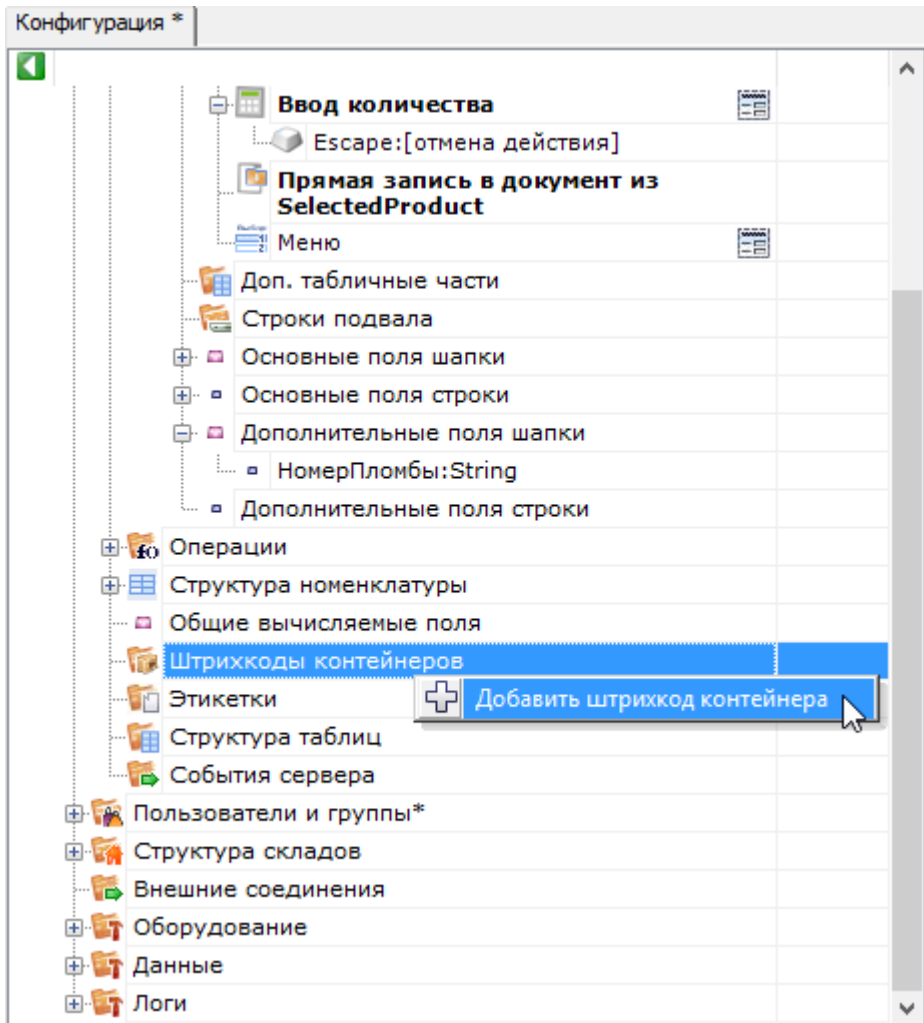

И задаём для него шаблон штрихкода:

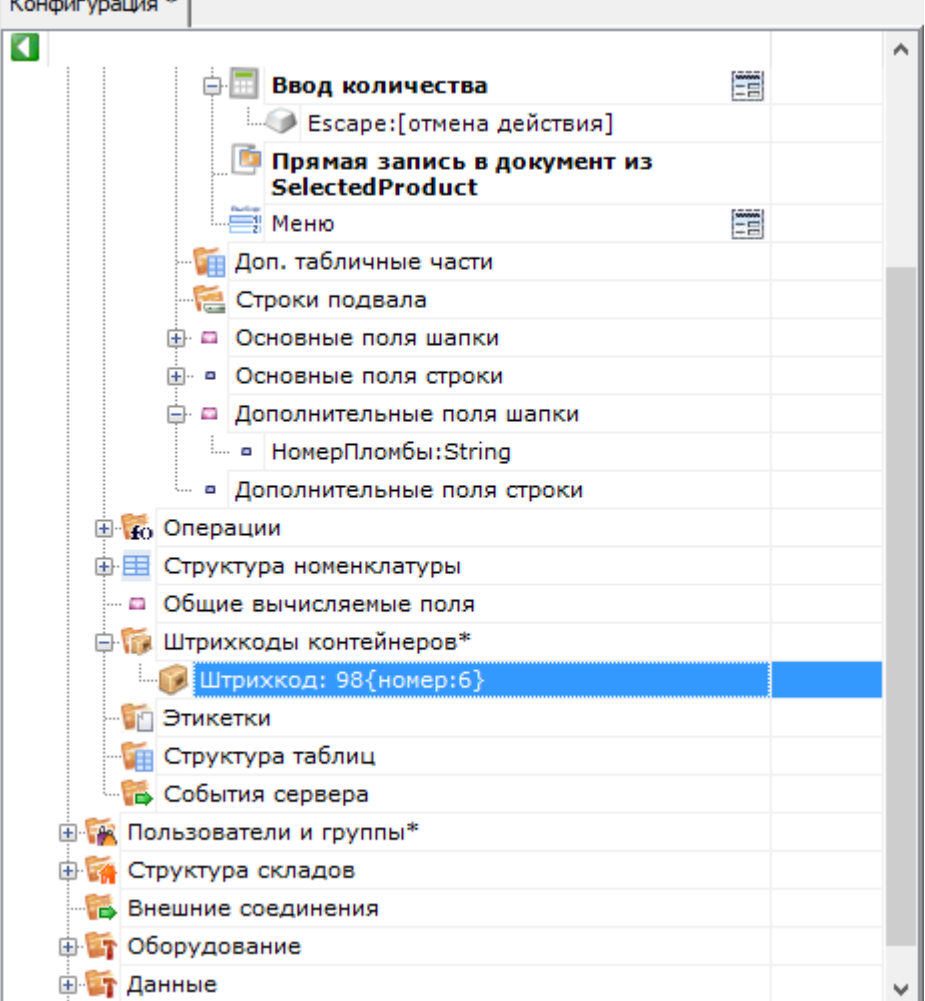

### Результат

Для проведения тестирования, в конфигурации обязательно должны быть заведены склады, пользователи и палеть должен быть выгружен справочник товаров. Для теста также потребуется документ накладной на поступление с зап ожидаемыми строками поступления (или сгенерируйте тестовый документ).

В результате мы должны получить на терминале следующую операцию:

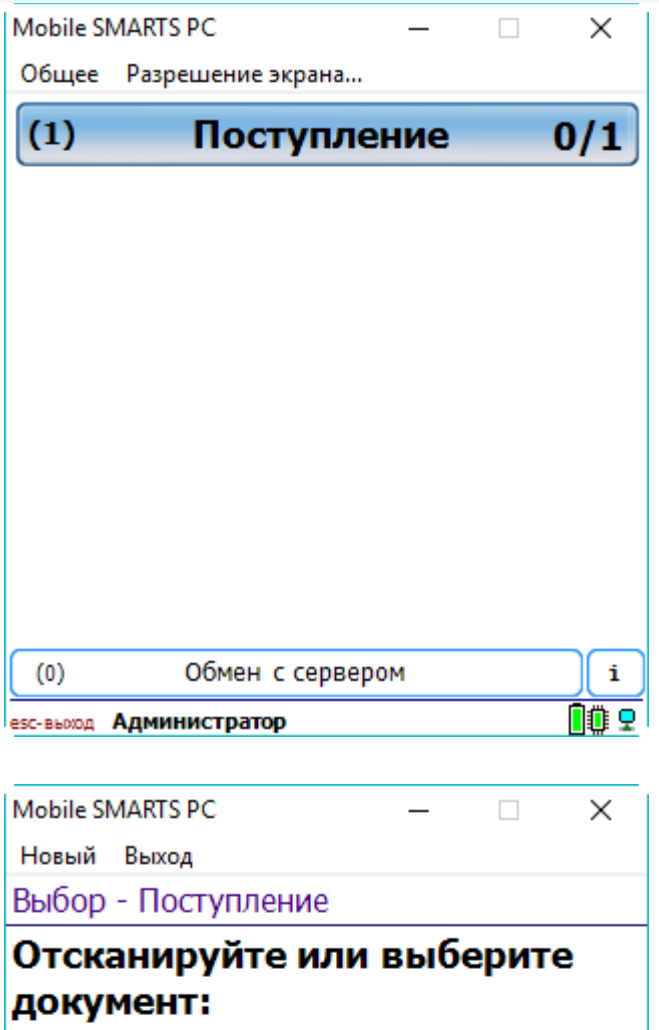

Тестовый документ  $\Box$ 

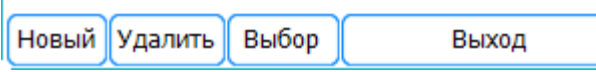

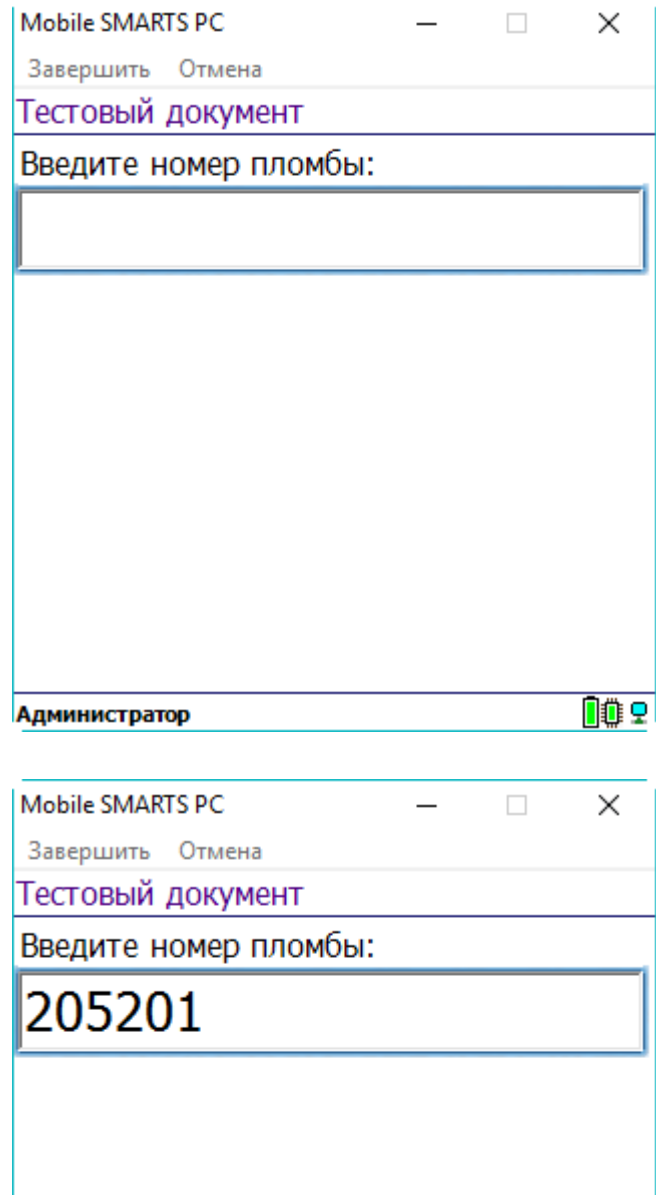

Администратор

OO<sub>O</sub>

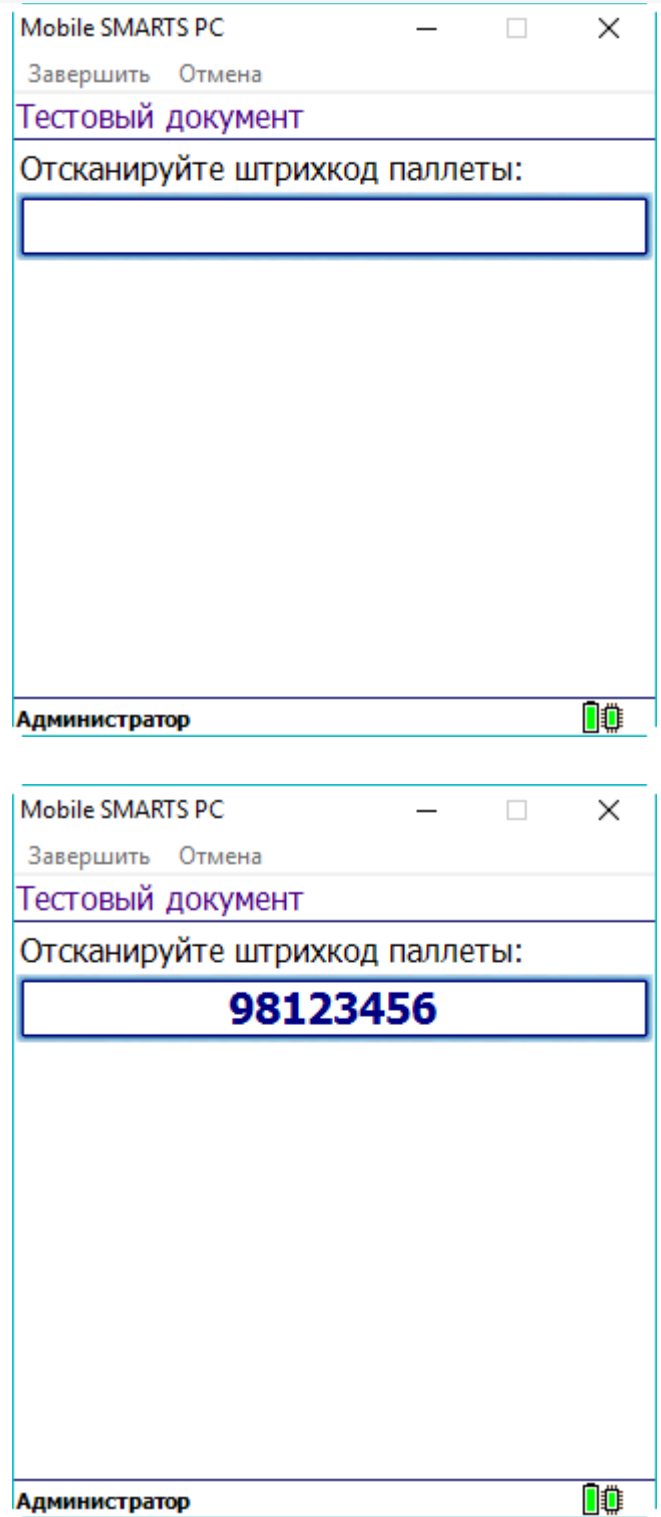

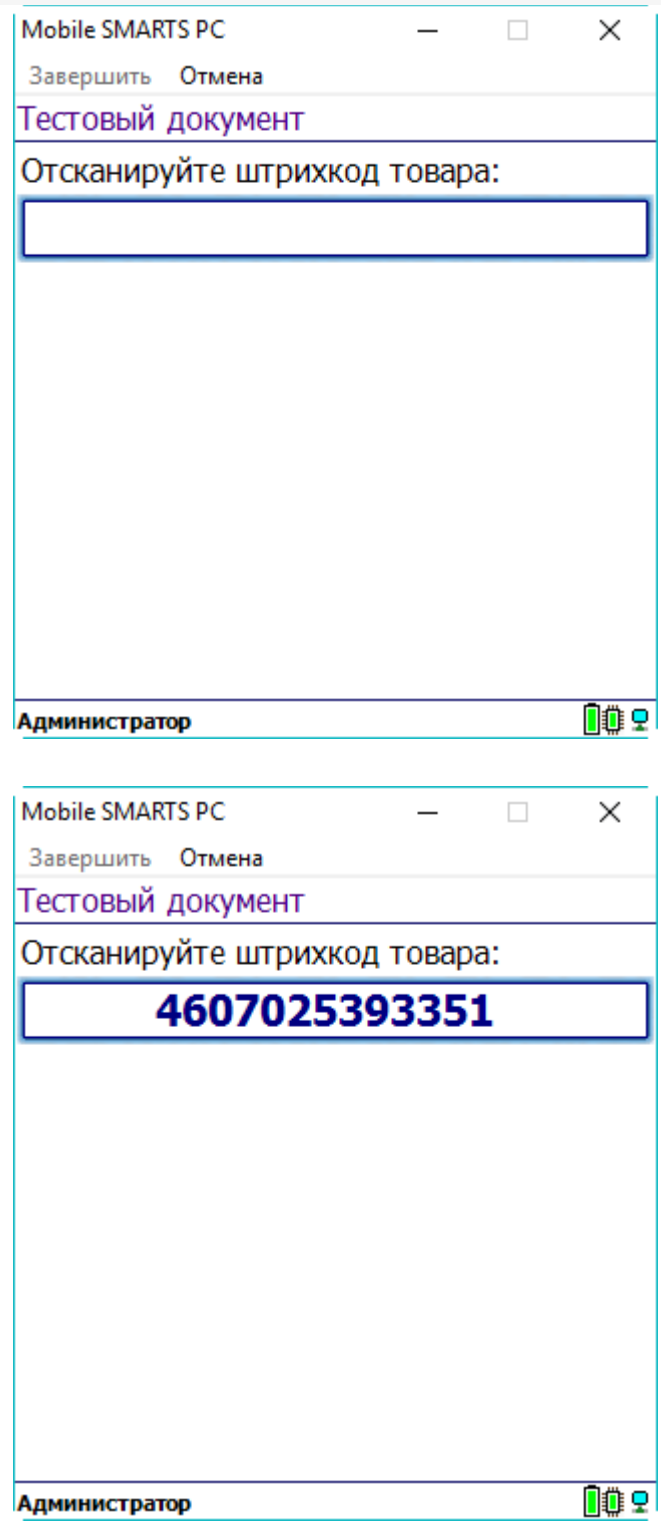

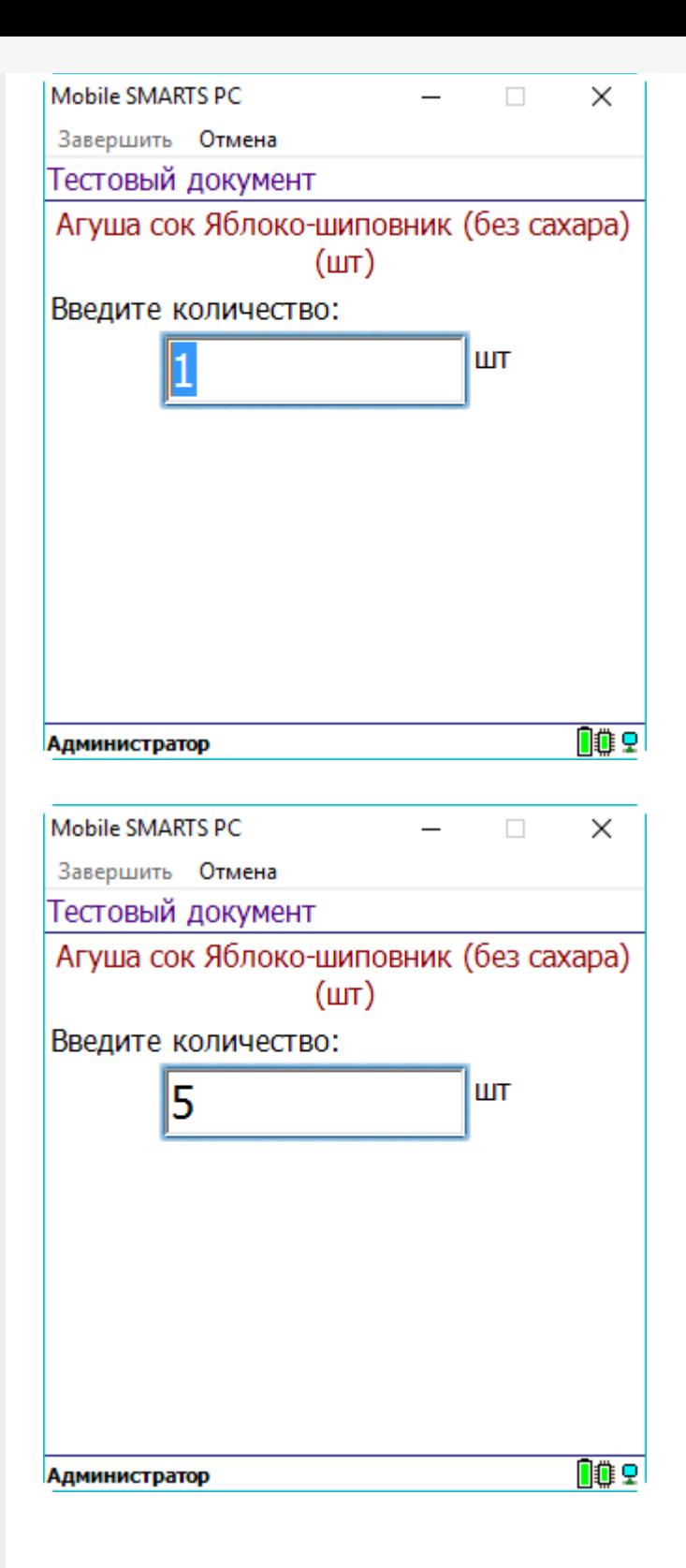

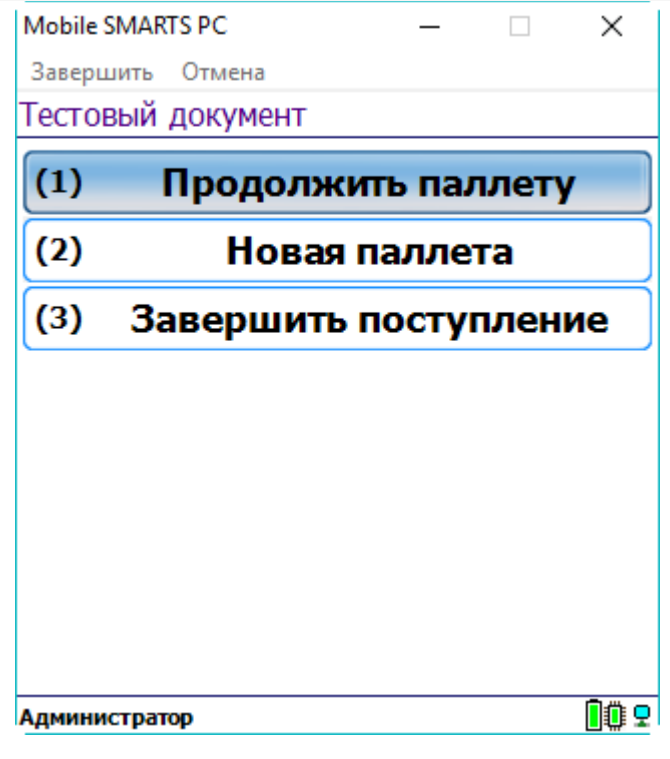

### Не нашли что искали?

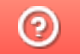

Задать вопрос в техническую поддержку